# Operation Manual for ExactControl™

# with SB-5500 Control

LL-5608 Rev. 1.5. J

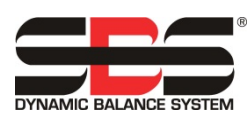

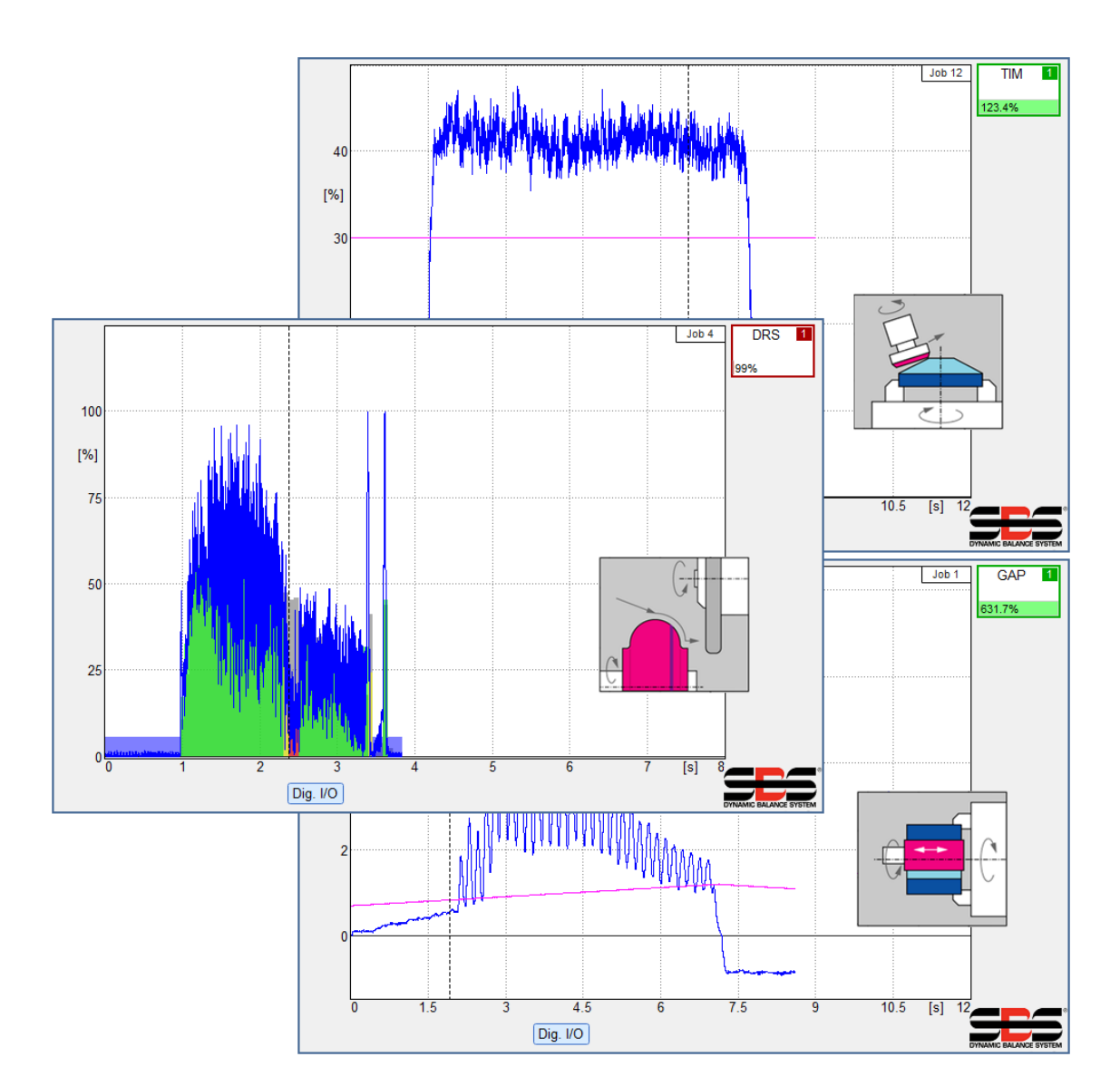

# 取扱い説明書

(日本語版)

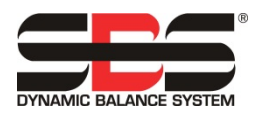

A Product Line of Schmitt Industries, Inc.

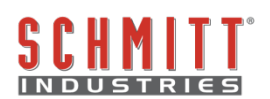

## 限定的使用許可同意書

製品の梱包を開放する前に下記の使用条件・制約及びソフトウエアの記載を注意して御読み下さい。コント ローラの電源を立ち上げる行為はこれらの条件及び制約に同意した事を示します。もしこれらの条件・制約 に同意しない場合にはユニットを敏速に購入元に返却(製品受領後 15 日以内に)して下さい。また返却後お 支払された金額の払い戻しがない場合にはシュミット・インダストリーズ・インク社もしくは代理店に御連 絡下さい。

シュミット・インダストリーズ・インク社はハードウエアとマイクロプロセッサー・コントロール・ユニッ トを含むコンピューター・ソフトウエア・プログラムをご提供します。シュミット・インダストリーズ・イ ンク社はソフトウエアやその関連資料等の貴重な独占権益を有し下記の使用条件・制約に同意されたユーザ ー様にソフトウエアの使用を認可します。使用目的の遂行の為に使用条件・制約内容を順守して下さい。

## 使用条件と制約

- a. 貴方は製品と連結したソフトウエア及び単独でのソフトウエア使用の永久・非独占的ライセンスを承諾 されます。貴方は常時ソフトウエアの所有権がシュミット・インダストリーズ・インク社にある事に同 意します。
- b. 貴方及び貴方の従業員・代理人はソフトウエアの機密性を保護する事に同意します。貴方はこれらのラ イセンス条項・条件に縛られる事に同意する譲受人以外のいかなる第三者にもソフトウエアを配布・発 表あるいは入手出来る様に便宜を図る事はしてはいけません。何らかの理由でライセンスが終了・満期 をむかえた場合でも機密保持の義務は残るでしょう。
- c. 製品と共に使用するために必要とされるバックアップもしくは記録保管用としてのコピー以外のソフト ウエアの分解・解読・変換・複製・模造・改良はしてはいけません。
- d. 貴方はソフトウエア上の全ての著作権のあるマーク・通知を支持する事に同意します。
- e. 製品を譲渡する場合には譲渡される譲受人がこのライセンス条項・条件に従う事を同意する場合にはラ イセンスを譲渡する事が出来ます。 この様な譲渡に際し、貴方のライセンスは終結し貴方の所有してい る複製されたソフトウエアは全て破壊する事に同意します。

# 取扱・仕様 説明書

# SBS ExactControl™ カード

SB-5560 操作取扱い含む

コントロール・ユニット 5500/5575 シリーズ

### LL- 5608

マニュアル 改訂版 # 1.5

© 2017 Schmitt Industries, Inc.

Dr. Zinngrebe GmbH と共同

#### 本社法人事務所

2765 NW Nicolai St. Portland, OR 97210 USA

sbs-sales@schmitt-ind.com 電話番号+1 503.227.7908 ファックス番号+1 503.223.1258 www.schmitt-ind.com

## ヨーロッパ支局 Schmitt Europe Ltd

Ground Floor Unit 2 Leofric Court, Progress Way Binley Industrial Estate Coventry, CV3 2NT, England

enquiries@schmitt.co.uk 電話番号+44-(0)2476-651774 ファックス番号+44-(0)2476-450456 www.schmitteurope.com

# SBS ExactControl™システムと SB-5500 コントロールの特徴:

- 設定時間短縮による生産量の増進
- ドレス品質管理による加工品の品質向上
- ギャップの削除- 非生産的なドレス送り込み量を減らし、処理能力を増加させます。
- クラッシュ防護- 異常な砥石接触を敏速に感知して送りを停止させ、砥石衝突の危険を防止 します。
- 4-チャンネルのボードの装着能力は複数の機械のバランス取りやプロセス管理を可能にし, コスト低減に寄与します。
- 研削用砥石・ドレス用砥石・主軸軸受の寿命向上
- デジタル電子設計の多用により寿命・信頼性を向上
- 取付け及び操作の簡易性
- SBS の豊富な取付け実績よるアドバイス
- プロフィバス、イーサーネット、デジタル I/O
- 国際化の適用:電圧、周波数、通信、表示言語
- 世界対応のサービス

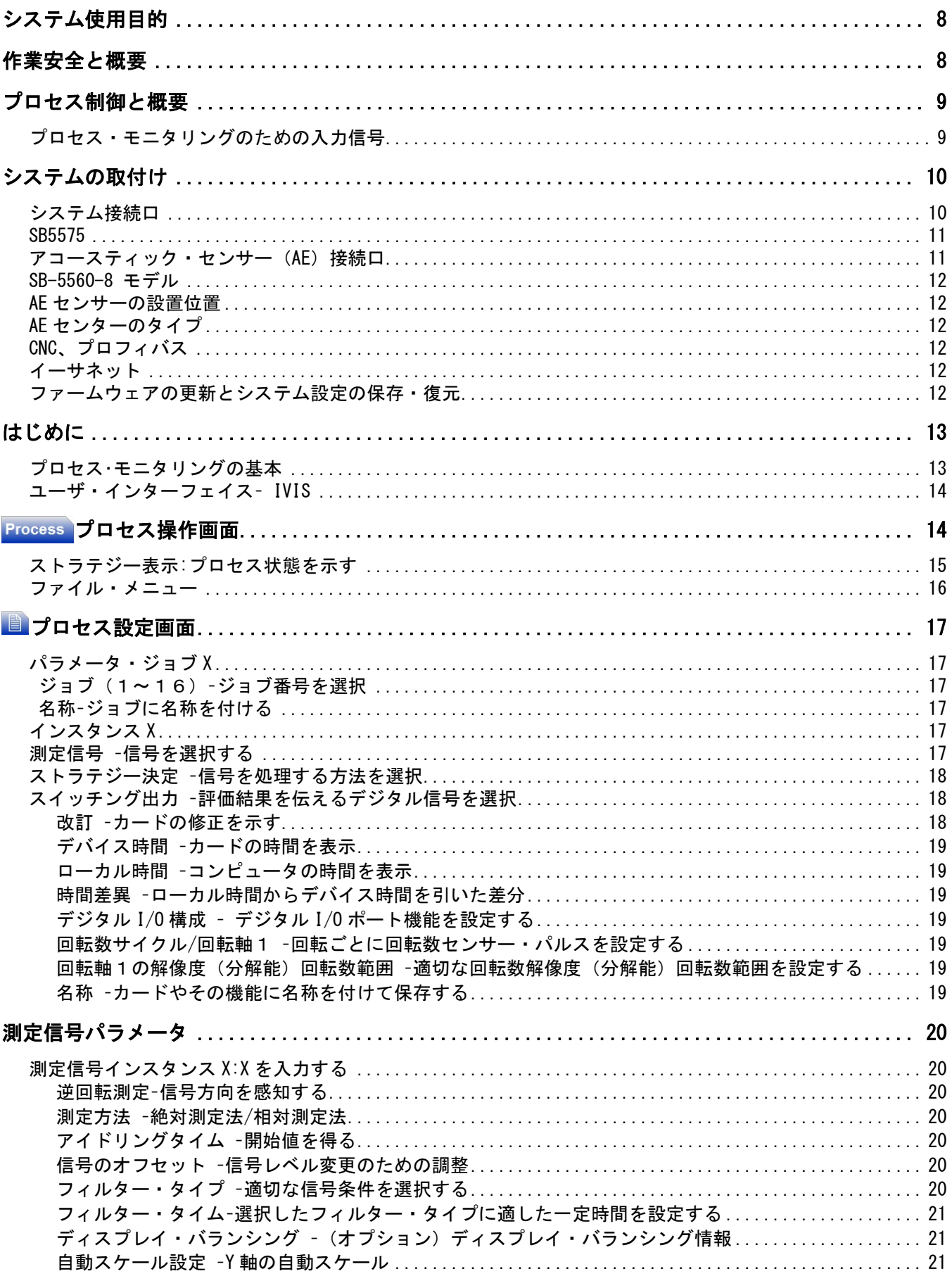

# 目次

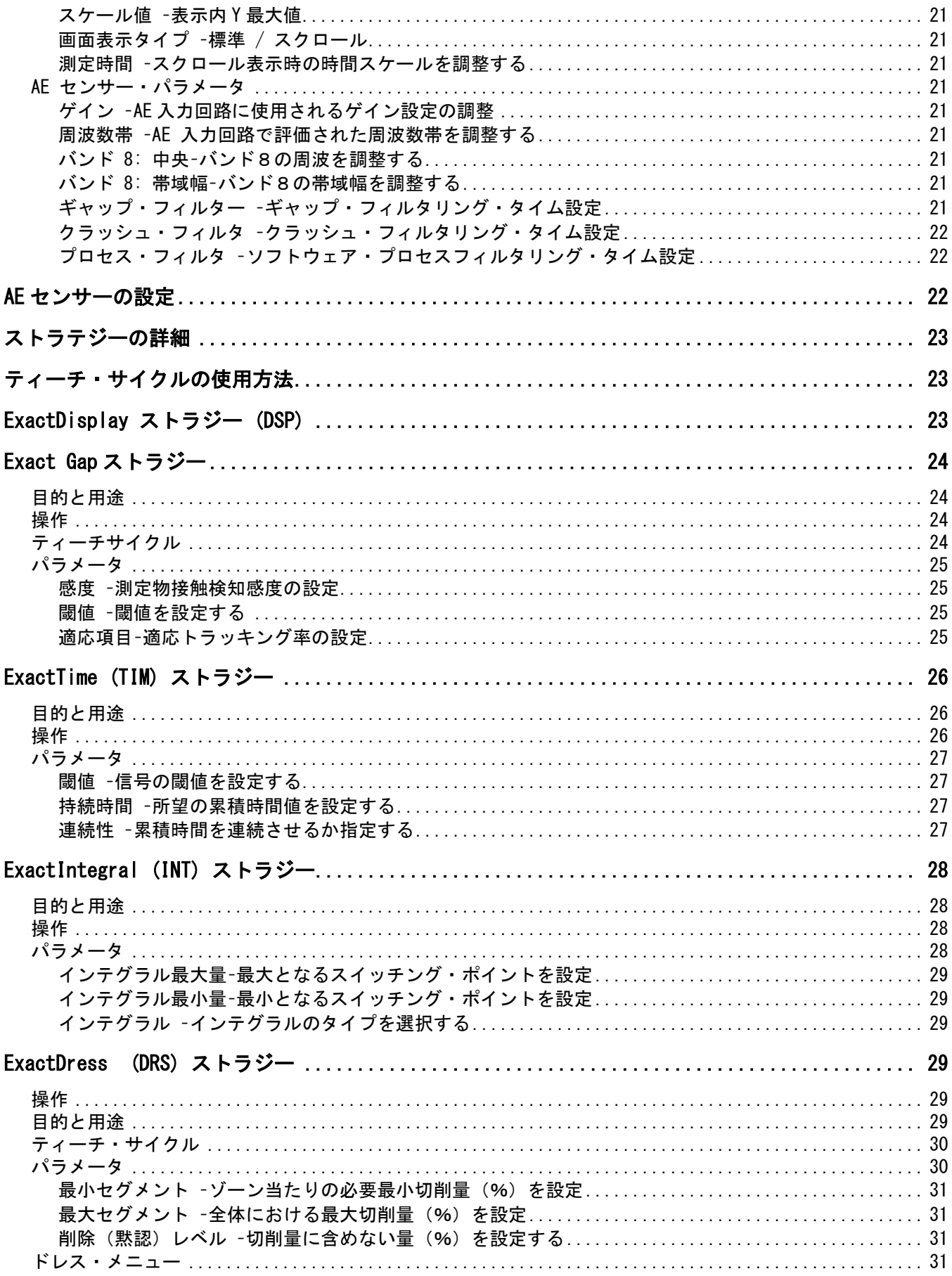

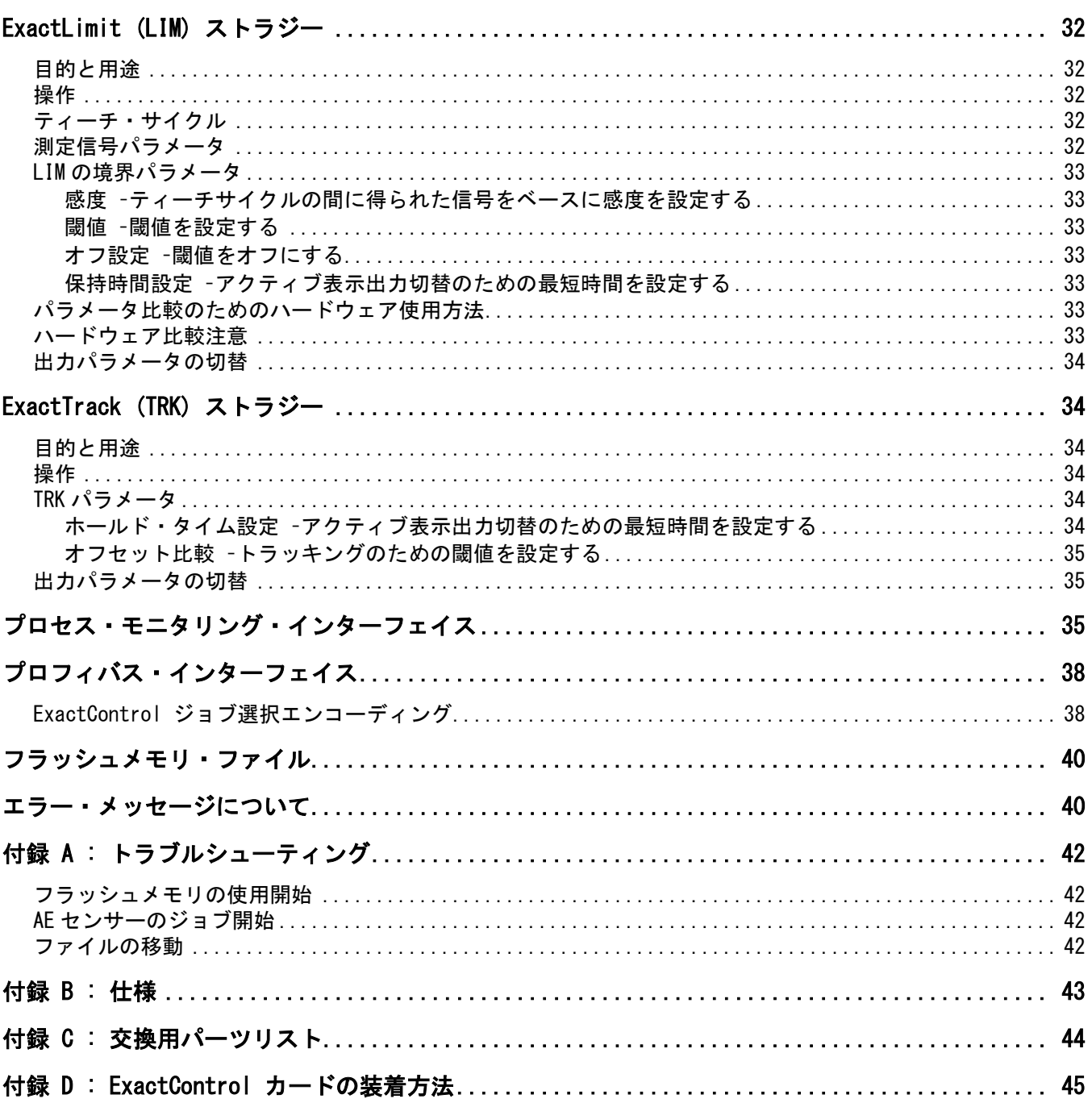

# システムの使用目的

<span id="page-7-0"></span>SBS ExactControl™ カードは、研削とドレス工程をモニタリングする目的で開発されました。 ワークとの接触検知、衝突検知、研削及びドレスの許容量モニタリングが下述の目的と共に提供されます。

• プロセス制御におけるフレキシビリテイの最大化

- プロセス制御における効率性の最大化
- ユーザーフレンドリーなシステム操作
- 研削効率の最大化
- インストール工数の最小化
- シンプルかつ明確なパラメータ設定
- プロセスデータの明快な表示
- 他の IVIS 接続デバイスとの統一したユーザインタフェース

# 作業安全と概要

この概要には研削盤内で SBS バランス・システムを使用する為の安全情報が含まれております。取扱説明書内の至 るところに"警告"および"注意"が適用される箇所に明記されていますが、この概要内に出ていないかもしれま せん。システムを使用・装着される前に必ず御読み戴き内容を御理解下さい。御質問や補足等の御依頼がありまし たら、シュミット・インダストリーズ・インク社もしくは現地代理店までご連絡下さい。

- 警告 : 研削盤使用時には研削盤の取扱い説明書に記載されている全ての安全確認を行って 下さい。設定された安全バランス値を越えた場合には機械を稼働させないで下さい。
- 警告 : SBS バランス・システムの装置もしくはセンサー部品を適切に研削盤に取付けなか った場合(同封アダプター取付ネジを適切に使用しなかった場合も含め)、機械運 転時に安全上の問題を生じます。
- 警告 : 適切な安全措置 (ガード) が施されていない場合には研削盤を運転しないで下さい。
- 注意 : 電気的破損を避けるためシステムへの供給電圧は仕様書内記載の電圧範囲内を御確 認下さい。
- 注意 : 適格な技術者のみ SBS システムを取扱って下さい。電気ショック等を防ぐため電気 ケーブルが接続した状態では SBS コントロール・ユニットのカバー・その他のケー ブルを取外さないで下さい。

# プロセス制御と概要

<span id="page-8-0"></span>The ExactControl™ システムは、デバイス・カードとして個々に SB-5500 シリーズ・コントロール・ユニット内に 実装され、操作される電子制御により構成されます。 また例えば、アコースティック (AE) センサーは研削盤上 でドレッシング工程中の砥石接触に起因する機械構造内で発生した高周波の AE 波を感知する位置に取付けられま す。AE センサーは研削盤上でドレッシング工程中の砥石接触に起因する機械構造内で発生した高周波の AE 波を感 知する位置に取付けられます。プロセス制御は研削もしくはドレス工程の間、砥石の接触角度が最大あるいは最小 のどちらでも持続される保証を備えています。管理の結果はその後ハードワイヤーとソフトウエア・インターフェ イスを経由して報告され、コントロールのフロント・パネルに表示されます。機械の CNC コントロールはこの情報 を使用してギャップ時間の最小化、砥石衝突による損害からの保護、ドレッシング工程の品質と一貫性の管理化の 為にプログラム出来ます。

## プロセス・モニタリングのための入力信号

プロセスを制御するためには、デバイスはモニタリングのために何らかの入力値を得る必要があります。一般的な 例は、研削中の AE 信号、主軸の回転数、スピンドルの出力、温度などです。本デバイスは、AE センサー入力に特 化していると同時に、汎用アナログ電圧入力と汎用プロフィバスインターフェスを備えています。これらはすべて プロセス測定信号として使用されます。

## ストラテジー、インスタンス、ジョブ

ストラテジー:あらかじめ定義された式、アルゴリズムを指し、信号を測定するプロセスを評価したり処理します。

インスタンス:ストラテジーが指定された選択や設定と組み合わさったもので、特定のプロセス信号測定や、カス タマイズされたパラメーター、特定の出力切替(ステータス)などを含みます。ストラテジーに対して、参照デー タが必要な場合は、ティーチ・サイクル中に得られたデータが各インスタンスの一部として保存されます。

ジョブ: 1~4つのインスタンスの集合を指し、個別プロセスや操作をモニタリングするために組み合わされたも のです(例:ある研削盤で特定のワーク加工、など)

#### チャンネル

チャンネル:特定のジョブ(プロセス・モニタリング・サイクル)を実行する間の信号インタフェースです。各チ ャンネルには、ジョブ開始およびティーチングのためのデジタル入力と、プロセス状況を報告するためのデジタル 出力があります。

合計7つのチャンネルが用意されています:プロフィバス接続で4つのチャンネル、デジタル I/O では1~2のチ ャンネル、また手動のチャンネルが1つ用意されています。デバイスは、同時に7つまでジョブを走らせることが でき、各チャンネルに一つのジョブを設定できます。いずれのチャンネルもいつでジョブを開始できます。各モニ タリング・チャンネルの結果出力信号は、通常は同じチャンネルに応答報告されます。手動のチャンネルには、出 力信号がありません。

チャンネル信号:

ジョブの選択:事前にセットされたコードによって、多くのチャンネル入力信号が特定のジョブを選択に用い られます、通常は、プロセスが開始される前に所望のコードにセットされます。

ティーチ:このティーチングに特化した入力は、運転開始の前に行われ、その一連の運転が選択されたジョブ のための信号入力において通常の挙動であることを教えるために行われることを示します。

ジョブ開始:この入力信号は、一連の運転サイクルの開始を指します(通常の研削でもティーチングでも同 様。)運転サイクルを停止すると、この信号も非アクティブになります。

インフィード有効化:この出力信号は、ジョブの一連の動作が行われていることを示しています。これは、プ ロセスに必要なマシン操作を実行するための機能です(例:ワークにむけて主軸を送ることができる、など) 出力切替:このオプション出力は、プロセスの評価結果を示す信号を提供するためのものです。当該のジョブ において、ストラテジーを組み合わせによりいくつかことなる種類の出力がなされます。プロフィバスチャン ネルはその出力切替をデジタル I/O 出力の一つとすることができます。

# システムの取付け

## <span id="page-9-0"></span>システム接続口

SB-5560 ExactControl™ カードの後部パネルが下図 SB-5500 コントロールのスロット番号 2 (S1)に装着されてい ます。デバイスは AE センサー接続用の 2 個の 4 ピン円形コネクターと、デジタル I/O 接続用のオス型 DB-25 とを 有しています。AE センサ接続部は、取付け位置の異なるセンサー類と接続でき、また、デジタル出入力接続部は、 その他のタイプのセンサーを接続することで、異なるプロセスのモニタリングに利用できます。

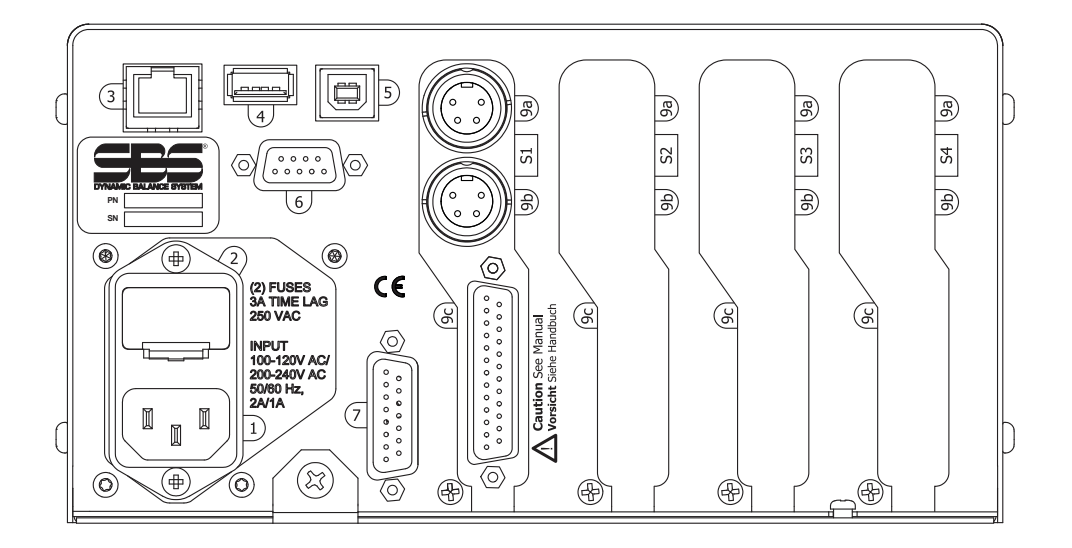

- 1) 電源供給 電源の入力接続口(表示例は交流電源入力モデル) 注意 - 電源をコントロール・ユニットに供給する前に電圧が仕様範囲内であることを確認下さい。 交流電源入力モデル:100-120V AC, 200-240V AC, 50-60 Hz 直流電源入力モデル:21VDC-28VDC.21VDC 時最大 5.5A
- 2) ヒューズ・ホルダー ラインヒューズを内蔵しています。AC 入力制御用 (2 個) 5x20 3A DC 入力制御用(1 個) 5x20 6.3A
- 3) イーサーネット TCP/IP コネクション CNC コントローラ等ホストデバイスとの接続用
- 4) USB コントローラ ファームウェアの更新用に USB フラッシュ・ドライブを接続可能。最新のファームウェ アは SBS のウエブ・サイト www.grindingcontrol.com.より入手可能です。
- 5) USB デバイス CNC コントローラ等他の USB 2.0 ホストへの接続をご提供します。
- 6) プロフィバス CNC コントローラ等他のプロフィバス DP ホストへの接続をご提供します。 (オプション).
- 7) リモート この DB-15 接続口は コントロール前面にあります接続口と共通です。フロント・キーパッド・デ ィスプレイの分離使用時の接続用です。
- S1-S4 デバイス・スロット BS より供給されるバランサー・カードや他のデバイス・カードを4枚まで装着可能 です。使用されていないスロットはパネルで覆われます。

#### <span id="page-10-1"></span><span id="page-10-0"></span>SB5575

SB-5560 ExactControl™ カードの後部パネルが下図 SB-5575 コントロールのスロット番号 1 に装着されています。 SB-5575 は SB-5500 コントロールシリーズの小型筐体モデルで、研削盤の電源キャビネット内でスペース上の制約 が大きい場合のために設計されました。SB-5575 は、同じシリーズの 3 種類のデバイスカードのみに対応しており (S1-S3)、24VDC の電源ユニットが必要となります。仕様は SB-5500 と同じです。後部パネルの接続は SB-5500 と共通であり、同じラベルが付けられていますが、USB デバイス接続のみ、後部パネルではなく、コントローラー の側面に配置されています。

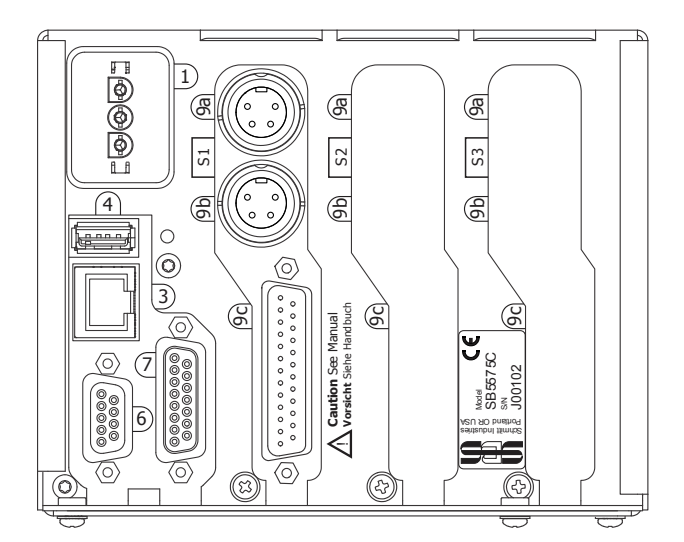

## AE センサー接続口

オプションのケーブルアダプターSB-4100"Y"は、2 つの AE センサーを 1 つの SB-5560 カード接続口に接続する ことができます。つまり、SB-4100 を2つ使うことで SB-5560 に4つの AE センサーを取り付けることが可能です。 SB-4100 は A と B とラベルされた分岐があり、それぞれ AE センサーを接続できます。SB-4100 は 1 本用のコネクタ ーで、この場合は、SB-5560 に直接接続する必要があります。

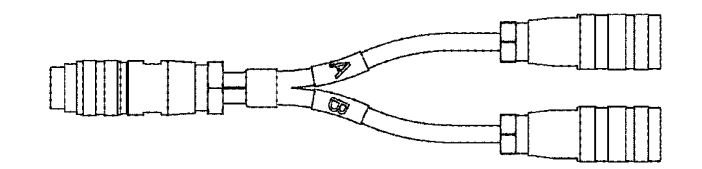

SB-5560-F の追加スロット拡張用コネクタ・パネルは、センサー入力を追加したいときに用います。この追加パネ ルは、コントロールユニットのうち1つのスロットを使用しますが、SB5560 カードがインストールされているス ロットよりも1つ前のスロットにインストールする必要があります(例:もし SB5560 が S2 スロットの場合、 SB5560 は S1)このコネクタ・パネルを使用することによって、SB5560 は合計6センサーを、SB5560 -8 は合計8 センサーを接続することができます。

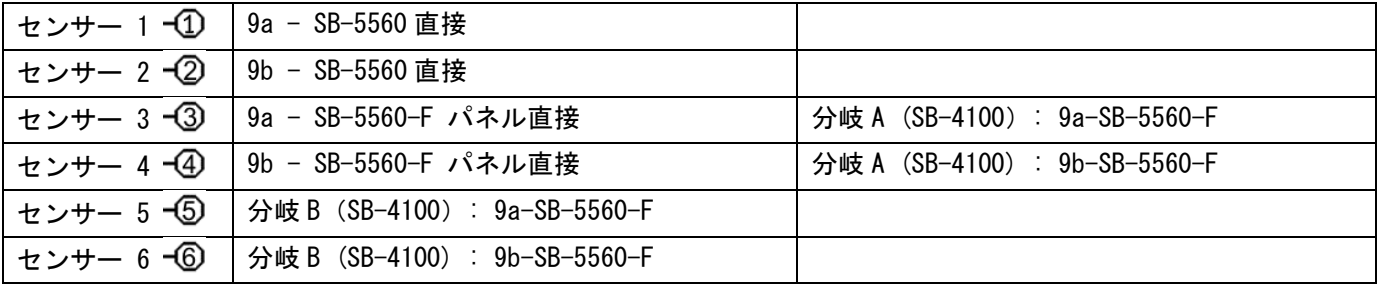

## <span id="page-11-2"></span><span id="page-11-0"></span>SB-5560-8 モデル

SB-5560-8 モデルは、標準モデルである SB-5560 と同様の機能に加えて、二つの AE センサーを追加接続すること ができ、合計で7つのセンサー接続が可能です。

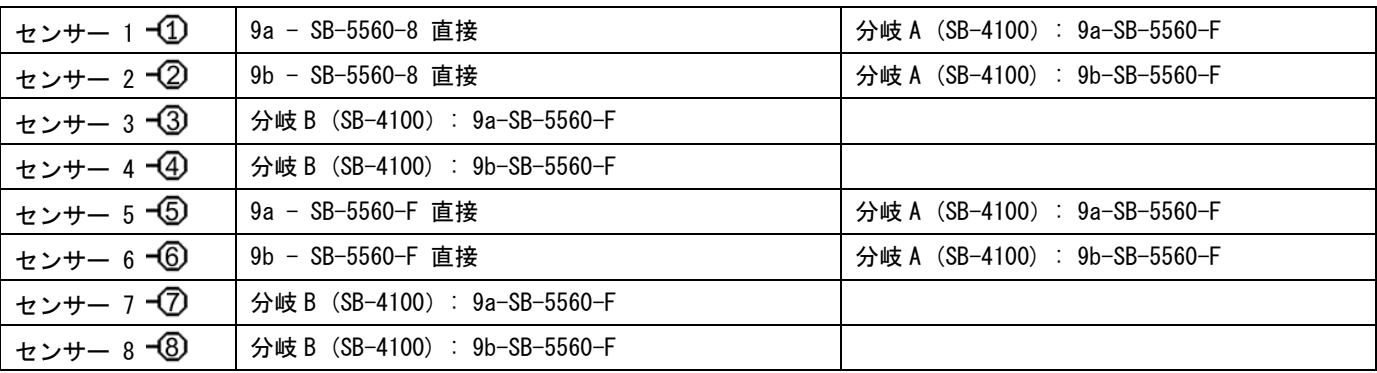

#### <span id="page-11-1"></span>AE センサーの設置位置

テスト用に適切なセンサーの取付け位置を研削盤上で選んで下さい。センサーは機械の鋳物部もしくは他の剛性の ある機械構造部上に取付けて下さい。砥石カバー等の薄い部材や機械への取付けがゆるい箇所には取付けないで下 さい。取付け面は平坦で切屑等の異物が混入しない場所を選んで下さい。塗料は剥がす事を推奨しますが、強制で はありません。

センサーの設置時に考慮すべき重要な事は AE 波の伝達の品質です。センサーを研削盤上の剛性のある位置に設置 すれば、砥石と被加工物もしくは砥石とドレッサーの接触により発生した高周波数の異音の信号がセンサーまで最 小の損失で伝わります。信号の損失は機械構造内の伝達距離や特に機械内の各部品間の接合連結部で発生します。 設置場所の条件として AE 波信号の伝達距離が短く、伝達する機械部品数も少なく、伝達する部品は全て剛性があ り固体で機械構造の堅固な連結部が望ましいです。

ボルト-オン・センサー使用時には瞬間接着材 (ロックタイト 401 もしくは同等品)を使い、最良な位置が見つか るまで色々な設置位置を試みて下さい。

AE センサーは、バランサー用センサーの設置場所に近い主軸ハウジングに取付けドレッシングと研削の両方のモ ニタリングに使用する事も可能です。もし特殊な機械構造上で両方のモニタリングが出来ない場合にはドレッシン グのモニタリング用にドレッサーの構造物にセンサーを設置して下さい。

AE センサーのタイプ

仕様に適した様々な設置方法の異なるセンサーをご提供します。詳細は SBS 製品カタログをご確認ください。

<span id="page-11-3"></span>CNC、プロフィバス

CNC 装置とプロフィバス接続は、ExactControl と研削盤の CNC/PL 間の通信に必要であり、モニタリングやプロセ ス・コントロールに用いられます。

イーサーネット

イーサーネット接続は、ExactControl と IVIS 間の通信に必要です。イーサーネット接続についての詳細は、IVIS 操作説明書をご参照ください。

#### ファームウェアの更新とシステム設定の保存・復元

後部パネルの USB コントローラ接続部に USB フラッシュドライブを挿入してください。IVIS マニュアルの機能設 定の手順に従ってください。

コントロー ラ ー や関連するデバイス ・ カードの最新のファーム ウェアは、 SBS のウェブ ・ サイト grindingcontrol.com/en/software-firmware/.より圧縮ファイルにて入手可能です。圧縮ファイル内には、英語版 の readme ファイルが格納されており、ファーム・ウェアのバージョンおよびアップデート手順が記されています。 重要:最新機能を有効にするためには、圧縮ファイルに含まれているすべてのデバイス・カード、コントローラー のディスプレイ(5547Rxxx.sbs)とメイン PCB (5510Rxxx.sbs)のファームウェアを最新にしてください。

ボタン:Save Setting(設定の保存) SB-5500 コントローラーにインストールされた各デバイスカードのユーザ ー設定情報を USB ドライブの個別のファイルに保存することができます。設定情報は、参照のために保存したり、

<span id="page-12-0"></span>他のコントローラにコピーしたりできます。[Save Setting]ボタンが押されると、[SAVE](保存)というフォルダ が USB ドライブ直下に自動的に生成され、コントロ―ラーの各デバイスカードごとにファイルが保存されます。保 存フォルダ内に同じデバイスカード(タイプ)のファイルがすでにある場合は、上書きされます。

ボタン:Recall Settings (設定の復元):保存されたファイルを用いて、同一のコントローラや別のコントローラ の設定をアップデートすることができます。 これにより、接続されたコントロール内のすべての既存の設定は上 書きされ、保存済みの所望の設定で運転することができます。USB ドライブ直下に、ユーザーが[RECALL] (復元) という名称のフォルダを作成する必要があります。復元したいデバイスカードのファイルを、保存されている別の PC からコピーします。[RecallSettings] ボタンが押されると、RECALL フォルダ内にあるすべてのファイルがコン トロールユニットに書き込まれます。利用後は、RECA フォルダを削除することにより、間違って上書きされるこ とがないようにすることを推奨します。

## はじめに

## プロセス・モニタリングの基本

1. 必要な測定信号を得るセンサーを接続してください:

個体電波音取得のための AE センサーはセンサー入力へ

アクティブ・スピンドル・トランス ミッターはアナログ測定入力へ

2. デジタル I/O もしくはプロフィバス・イ ンターフェイス経由で、 マシンの CNC/PLC からの適切なデジタル信号を SB-5500 へ接続するようプログラムしま す:

> SB-5500 へのデジタル入力: ジョブ 選択、ティーチング、開始/停止。 この入力は、すべて通常はオフにな っていて、コマンドを送る際に実行 されます。

> SB-5500 からのデジタル出力: スイ ッチング・ポイントのモニタリング 結果(ワークの接触、ドレス状態)

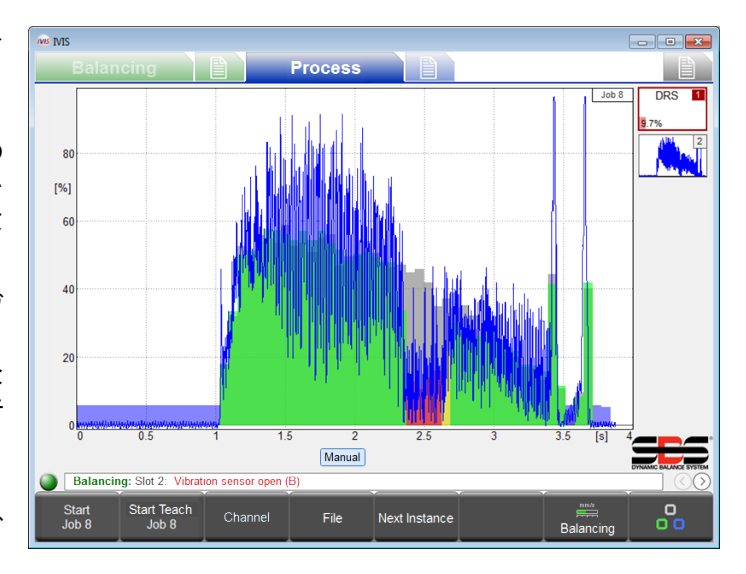

など。この出力は通常オンになっていて、停止する際は何らかの閾値に起因するイベントもしくはエ ラーが発生したことを示します。

- 3. SB-5500 をイーサーネット経由でコントローラーもしくは PC に接続します
- 4. SB-5500 の電源をいれ、運転開始します。
- 5. IVIS を PC もしくはコントローラーにコピーし、IVIS プログラムを走らせ、SB-5500 の接続を選択します。 イーサーネット接続を含む IVIS 操作の詳細は、IVIS 取扱説明書をご参照ください。
- 6. ジョブの設定・保存は、IVIS 上で行います。シングル・モニタリング・ストラテジー、信号入力、選択さ れたパラメータ、切替出力なども IVIS で行うことができます。
- 7. コントローラが SB-5500 チャンネル内で所望のジョブを選択するようプログラムします(デジタル I/O も しくはプロフィバス)
- 8. チャンネルの開始入力をすると、CNC/PLC はプロセス・モニタリングを開始します。IVIS の画面は、測定 された信号の進捗と、モニタリング・プロセスの状況を表示します。
- 9. モニタリング結果(ワークの接触など)は、プロセス中およびプロセス終了後にチャンネルの切替出力に よってマシンに報告されます(デジタル I/O もしくはプロフィバス)。CNC/PLC はこれらに対応するよう、 例えば「減速する」などのプログラム設定が必要です。作動中のすべてのデータは、記録されます。
- <span id="page-13-0"></span>10. CNC/PLC はスタート入力をオフにすることでプロセスを終了します。その後、モニタリングも停止され、 すべての出力が停止された後、データ記録も停止されます。
- 11. 多くのストラテジーにおいて、事前のティーチングが必要です。事前ティーチングにより、プロセス評価 のための参照値を得て、それを保存しておくことができます。サイクルを開始する際に、CNC/PLC は、チ ャンネルのティーチ入力を保持することでティーチングを開始します。
- 12. 次のティーチングもしくは加工プロセスは終了後すぐに開始できます。

# ユーザインタフェース IVIS

ExactControl™ システムの表示とコントロールは、IVIS (Intelligent Visualization)経由で設定します。 SB-5500 コントローラーのフロントパネルにあるコントロール表示には、[User Interface via IVIS Software Only] (ユーザーインターフェイスは IVIS ソフトをご利用ください)と表示されます。.IVIS は PC にインストールして 使用するオペレータ用インタフェースです。本取扱説明書に加えて、IVIS の操作説明マニュアルもご一読くださ い。

IVIS は WindowsXP 以降の Windows バージョンに対応しており、PC やコントローラーへコピーするのみで使用可能 (特別なインストール手順は不要)です。イーサーネット・インタフェースを用いて、PC/CNC を SB-5500 へ接続 してください。

<span id="page-13-1"></span>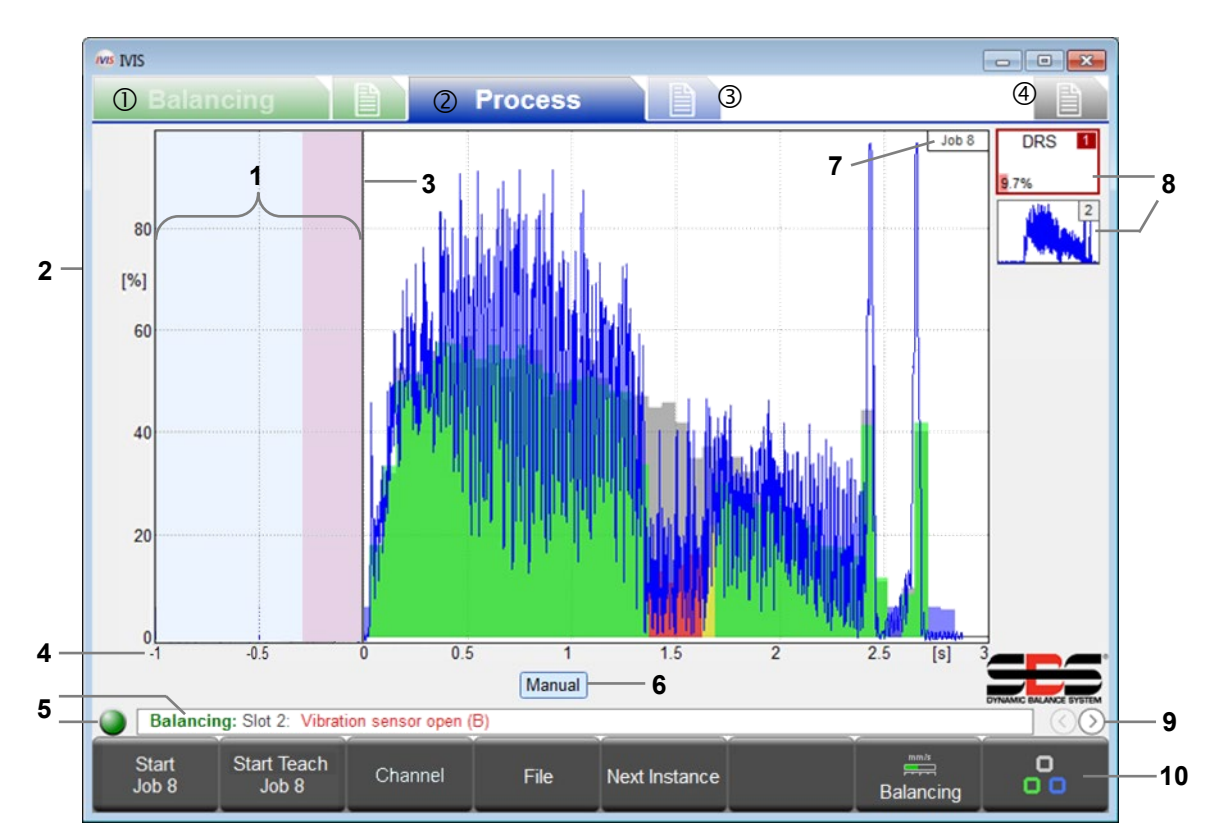

**Process プロセス操作画面** 

画面タブ: ①バランスカード ② プロセスカード ③ プロセス・パラメータ ④ 設定

- <span id="page-14-0"></span>**1** アイドリング時間:測定の開始前に、1 秒間にわたって測定信号が表示されます。 ピンク色の領域は、比較測定法で平均的な信号レベルを得る為に使用されるアイドリング時間です。
- **2** Y 軸:測定信号の振幅(入力範囲全体から見た百分率)
- **3** 開始時間:プロセスは、CNC/PLC の Start 信号、プロフィバスの Start 信号、または IVIS の[Start Job]ボ タンで開始されます。
- **4** X 軸:サイクルの開始から終了まで続く、処理の時系列チャート。必要に応じて数時間に及ぶ事もあります。
- **5** 接続インジケーター:色付きの丸印は、IVIS と SB-5500 との接続のステータスを示しています。緑色は接続 を確立済み、黄色は接続を試行中、赤色は接続試行の失敗を表します。ステータス・インジケーターの右側 には、SB-5500 のエラー・メッセージがスクロール表示されます。
- **6** チャンネル・ラベル:強調表示されているラベルは、現在どのチャンネルが表示されているかを示していま す。デジタル・チャンネル及びプロフィバス・チャンネルの場合は、開始番号が< >内に表示されます。
- **7** 選択され、開始されたジョブ。
- **8** インスタンスのシンボルは、監視の方法とモニタリングの結果を示しています(ここでは、エラーが 9.7%)。ジョブのインスタンスを合計4つまで追加出来ます。
- **9** プロセス・ビューを選択します(ジョブ、インスタンス、チャンネル、AEMS)。
- **10** 機能ボタンが表示されるメニュー・バー。

ストラテジー表示:プロセス状況を示す

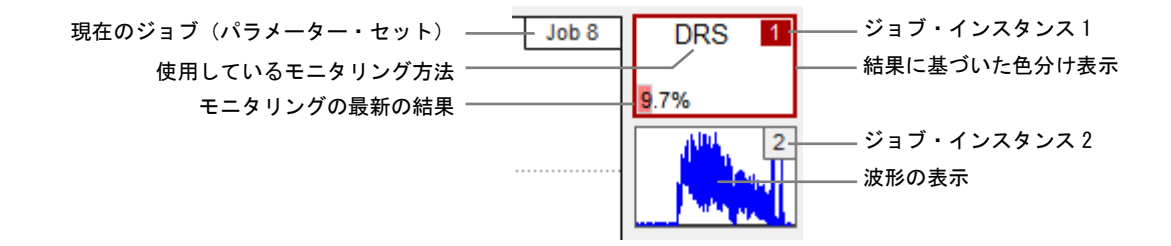

ストラテジー表示では、モニタリング表示中の重要情報は、継続的に更新されます。そのため、オペレータは、実 際のモニタリングの結果を常に即時に確認できます。ハイライト表示は、メイン画面で選択されます。他を表示す る場合はクリックして選択します。

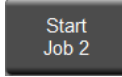

ボタン: START JOB X (ジョブのスタート)で、マニュアルチャンネルでプロセス・モニタリングを 開始します。直近で選択されたプロセス設定が適用されます。マニュアルチャンネルは、デジタル I/O やプロフィバスチャンネルと同様に使用できますが、デジタル出力信号を得ることはできません。

一度スタートすると、このボタンは[Stop]ボタンと変わります。[Stop]ボタン押下で、動作を停止します。すべて のプロセスデータはフラッシュメモリに記録されます。

メモ: IVIS を終了した場合でも ExactControl に変更はありません。ExactControl は通常どのチャンネルからで もジョブを継続します。もしマニュアルチャンネルがジョブを開始[START JOB X](ジョブのスタート)ボタンを押 下した場合、そのジョブは、IVIS が再スタートし[STOP]ボタンが押されるまで継続されます。

ボタン:[START TEACH JOB X] ボタンの押下で、マニュアルチャンネルにおいてインスタンスに特徴 Start Teach 参照用のデータ値を保存後、ティーチングを開始します。直近のプロセス設定で記録されます。ティ Job<sub>2</sub> ーチングの時は、水色のジョブ/インスタンス番号が点滅します。一旦開始すると、ボタンは [StopTeach]ボタンに変わります。このボタンを押下することですべての運転は止まり、データはフ

ラッシュメモリに記録されます。

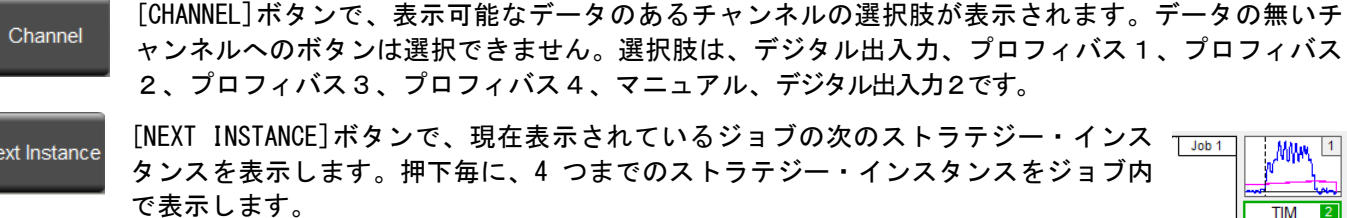

lΛ [PROCESS]/[BALANCING]ボタン (プロセス/バウンシング)で所望のタブを Process Balancing 選択できます:プロセスもしくは、バランシングの切替え選択ができます。 [ROTATE]ボタンにより、表示中の異なるタブを切替えます。  $\bullet$ oo Balancing , 圖 バランス設定 Process , 圖 プロセス設定 ■ IVIS 設定

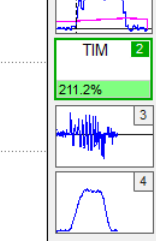

IVIS の画面表示は、自動的にデバイスの種別に適応します(バランス、プロセス、AEMC)

File

[File]ボタンで、記録された履歴が表示されます。すべてのプロセス・データは、記録されフラッシ ュメモリー内に保存されます。

<span id="page-15-0"></span>ファイルメニュー

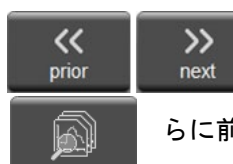

ファイルメニュー内で、 [PRIOR]ボタンを押下すると、ブラウザには常に時系列でソート されている直前のメニューフィイルが表示されます。 通常は、[PRIOR]ボタンを押下した 場合は、同カードでの直近のプロセスを表示します。連続して[PRIOR]ボタンを押すと、さ らに前のメニューを表示し、同様に[Next]ボタンで新しい履歴メニューを表示します。

ファイルメニュー内で、[DIRECTORY]ボタンを押下すると、現在のフォルダーとディレクトリーメニ ューを表示します。フォルダーに至るパスは、スクリーンの上部に表示されます。パスは、ドライブ名とフォルダ ー名を含んでいます。ExactControl のドライブ名はデバイスで、これは PC や CNC 上では"C"ドライブと表示さ れます。

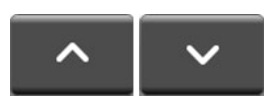

[UP]ボタン、[DOWN]ボタン押下で、スクロールキーのアップやダウンと同様の動きや、マ ウスで行うようにファイルやフォルダを選択状態にすることができます。表示中のリスト は、このボタンでスクロールすることができます。

デバイス上のファイルは、年、月、日のフォルダーレイヤー別に整理されます。デバイス **DAY 01** 上のファイルは年、月、日デバイスのルートフォルダーには「YEAR\_xx」フォルダーが含まれ Directory ています。各年のフォルダーには、「MONTH\_xx」フォルダーのリストがあります。各月のフォ

ルダには、「DAY\_xx」(日付)フォルダのリストがあります。 700 を超えるファイルがある日付の場合、同じ日 付の複数のフォルダーにシーケンス文字「DAY xx x」が表示されます。このアイテムは、月の最初の日に作成され たデータファイルのあるフォルダーを識別します。同様のアイテムには年と月のコレクションが表示されます。

PARENT アイテムとは、上位フォルダーを指します。日フォルダでは、月フォルダを、月フォルダー  $\uparrow$ では、年フォルダーなどを指します。

06:54:54 データファイル名は、ジョブが開始された時間で構成されます。それを生成したチャンネルとと Dig. VO もに表示されます.

[DISPLAY]ボタンを押すか、マウスをダブルクリックして、強調表示された項目をアクティブにして グラフに表示します

ファイルのリストは、チャンネルでフィルタリングできます。画面の下部にあ Dig. I/O Profibus 1 Profit るチャンネルラベルには、表示されているファイルの場合は青、表示されてい

ないファイルの場合は白が表示されます。[FILTER]ボタン(フィルター)を押して、チャンネルのリ ストを含むメニューを表示します。チャンネルボタンを押して、色を切り替えます。必要に応じてフィルタリング を繰り返します。または、ラベルをクリックして切り替えます.

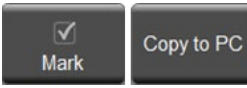

**Display** 

Filter

プロセスデータファイルをデバイス(SB-5500)から PC または CNC にコピーして、アーカ イブおよび評価をオフラインで行うことができます。強調表示されたファイルまたはフォ ルダーで[MARK]ボタンを押すか、チェックボックスをクリックして、コピーするファイル

<span id="page-16-0"></span>またはフォルダーの選択を切り替えます。任意の数のアイテムをチェックできますが、一度に 1 つのフォルダーか らのみチェックできます。ファイルを確認したら、[COPY TO PC]ボタンを押してデータファイルの転送を開始しま す。マークされたファイルがコピーされます。マークされたフォルダーの場合、すべてのサブフォルダー内のすべ てのファイルがコピーされます。 PC 上のフォルダー構造はデバイス上のフォルダー構造と同じですが、ファイル パスは次の通りです:

#### (IVIS folder)\pct\sb5500\SNxxxxx\YEAR\_xx\MONTH\_XX\DAY\_XX\c\_hhmmss.pct

パスの説明:

IVIS folder とは、IVIS.exe がインストールされている PC もしくは CNC の場所

SNxxxxx デバイスのシリアル番号 例 SN40986

YEAR\_xx\MONTH\_XX\DAY\_XX コピーされたデータファイルのフォルダー

c hhmmss.pct c チャンネルとファイルの名前 (37 ページ参照), hh は 24 時間表記, mm 分, dd はファイルデータの 日付

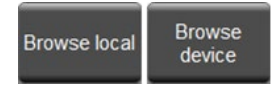

このボタンは、表示されている 2 つのオプションを切り替えます。 BROWSE LOCAL を押し て、PC または CNC に保存されているファイルを表示します。 BROWSE DEVICE を押して、デ バイス上のファイルを表示します。

# ■プロセス設定画面

このタブはデバイス上の全てのプロセス・コントロール・ジョブの設定や編集に使用されます。

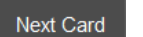

[Next Card]ボタンは編集するカードの 設定画面へ移動する時に使用します。画 面上の選択したタブをマウスでクリック

する事も可能です。

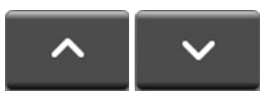

AEMS カード設定にはこのマニ ュアルはカバーされていませ  $\mathcal{L}_{\alpha}$ 

矢印ボタン、マウス、上/下カ

ーソル・キーで編集するパラメータやフィールドを選 択出来ます。

# <span id="page-16-1"></span>Parameter job x - パラメータ・ジョブ X

このセクションでは対象のジョブを設定します。 数値変更の為編集フィールド(枠)内に数字 3 もしくは文字をタイプして下さい。

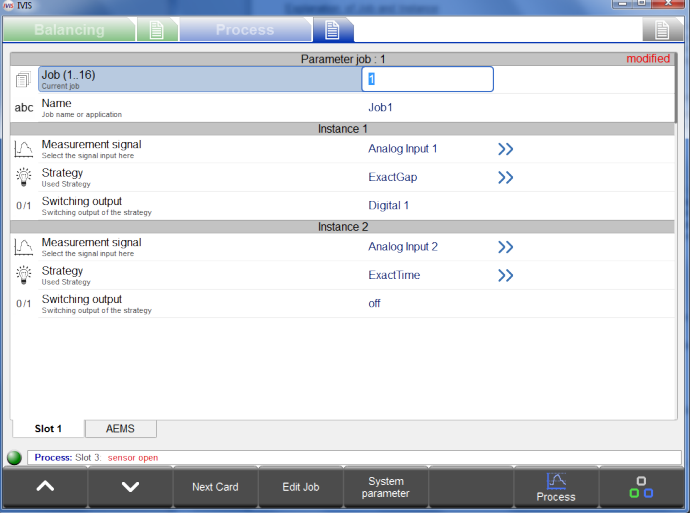

<span id="page-16-2"></span>Job (1...16) - ジョブ (1...16) -ジョブ番号の選択

この枠に確認、入力、変更したいジョブ番号をタイプして下さい。この枠の数字の変更は設定変更でなく画面上に 表示されるジョブ内容を読み込むだけです。その他の枠がジョブの設定に使用されます。

<span id="page-16-3"></span>Name - 名前 -ジョブに名称を付ける

ジョブの識別(機能別・使用別)を分かりやすくする為にジョブ名を作成・入力します。

## <span id="page-16-4"></span>Instance x - インスタンス X

全てのインスタンスで測定信号、ストラテジー、スイッチング出力を自由に選択出来ます。

1~4 個のインスタンスをそれぞれのジョブに設定出来ます。

 $Choices$   $\rightarrow$ 矢印をマウスでクリックもしくはコーソル・キーで数字を選択してください。

#### <span id="page-17-0"></span>Measurement signal - 測定信号 - 制御する信号の選択

このパラメータはストラテジーがどの制御用入力信号を使用するかを設定します。ストラテジーごとに使用する信 号は各 1 つです。

AE センサー1~6 センサー1 と 2 はカード上の 2 個のコネクターへ接続・使用されます。センサー3~6 は SB-5500 内の 3 個の空スロットに装着可能な追加パネル内のコネクターへ接続・使用されます。(センサーが 4 個の 時は SB-5560-F)0%~100%信号がゲイン設定の操作の為の最大入力の参照となります。

#### 重要:39 ページのトラブルシューティングを参照下さい。

● アナログ入力 1/2 CNC ハードワイヤー インターフェイス 25 ピン上 -10 ~ +10VDC の-100 ~ 100%信号

#### <span id="page-17-1"></span>Strategy - ストラテジー - 信号制御方法の選択

測定信号を使用して評価するためのストラテジーです。個々のストラテジーの機能と関連付けられたパラメータに ついては詳細はページ 22 より記述されます。

- ExactDisplay (DSP) エクザクト・ディスプレイー 測定信号の表示(評価結果なし) ページ 23
- Exact ギャップ (GAP) エクザクト・ギャップ 閾値に対する評価 ページ 24
- ExactTime (TIM) –
- エクザクト・タイム 閾値を超えたサンプル数を評価 ページ 26
- ExactIntegral (INT) –. エクザクト・インテグラル 閾値に対するインテグラル面積の評価 ページ 28
- ExactDress (DRS) エクザクト・ドレス 基準に対する測定曲線形状の評価 ページ 29
- ExactLimit (LIM) エクザクト・リミット 最大 4 個の閾値に対する測定信号の評価 ページ 32
- ExactTrack (TRK) エクザクト・トラック 急速な信号変化の評価 ページ 34

#### <span id="page-17-2"></span>Switching output - スイッチング出力 - 評価結果を伝えるデジタル信号の選択

ストラテジーのモニタリング結果(例:エクザクト・ギャップによるワーク接触検知)は割り当てられたスイッチ ング出力を介して CNC/PLC に送信されます。注:デジタル I/O チャンネルからのジョブ開始によるプロフィバスの スイッチング出力の選択は無視されます。使用不可の出力(例:インフィード有効化)に割り当てられたデジタル I/O スイッチング出力 は無視されます。2 つの有効なジョブによって選択されたデジタル I/O スイッチング出力 は、未特定の現象を起こす事があります。

[>>] ボタンは選択したパラメータの編集画面を開きます。他のパラメータがある時は、[NextCard]  $\mathcal{Y}$ ボタン(次カード)になります。もしくは、その選択の次に>>アイコンを押すとメニューを開きま す。

[EDIT JOB]ボタン(ジョブ編集)はジョブ編集のオプション編集の新たなボタンに切替わります。 Edit Job

[ADD INSTANC]ボタン(インスタンス追加)はジョブに新しいインスタンスを加えます(最大で 4 つ Add Instance まで)。このボタンを使用する前にインスタンスを加える場所を選択して下さい。新しいインスタン

スは現在のセクションの下に配置されます。新しいインスタンスには Exact Dress のデフォルト設定 が適用されます。ジョブに 4 つのインスタンスがある場合、このボタンは無効になります。このボタンを押すと メニューはプロセス設定メニューに戻ります。

[REMOVE INSTANCE]ボタン(インスタンスの削除)をクリックすると、ジョブからインスタンスが削 Remove 除されます。このボタンを使用する前に、インスタンス内のパラメータを選択して、削除するインス Instance タンスを選択します。ジョブ パラメータを選択すると、インスタンスが削除されます。ジョブにイ ンスタンスが 1 つしかない場合、このボタンは無効になります。このボタンを押すと、メニューは

プロセス設定メニューに戻ります

[COPY JOB]ボタン(ジョブのコピー)は、現在のジョブのコピーを正確に作成し、オペレ paste job ーティング・システムのクリップボードに仮置きます。ボタンを押すたびに、ジョブコピ ーとジョブ貼り付けの切り替えを行います。[PASTE JOB]ボタン(ジョブの貼付け)を押す

と、システムのクリップボードにあるジョブが表示されたジョブにコピーされます。このボタンを押すと、メニュ ーはプロセス設定メニューに戻ります。なお、1 つの IVIS プログラムから同じオペレーティング システムで実 行されている別の IVIS プログラムにジョブをコピー出来ます。

[BACK]ボタン(戻る)でプロセス設定メニューへ戻ります。

[AE SETUPAE]ボタン(AE 設定)は AE センサー設定の為のセットアップ画面を表示します。 (P22 参 照)

[SYSTEM PARAMETER](システムパラメーター)ボタンはいくつかのシステム設定を管理するための画 parameter 面を開きます。  $L$ lol $x$ l

<span id="page-18-0"></span>Revision - 改訂- 使用中カードの改訂を表示します

「/」の左にハードウェアの改訂が表示されます。FPGA リビジョンは 、ハードウェア改訂の最後の 2 桁です。スラッシュの右側にファーム ウェア改訂が表示されます。

<span id="page-18-1"></span>Device time - デバイスの時間 - カードの時刻を表示

編集不可

copy job

Back

AE setup

System

<span id="page-18-2"></span>Local time - ローカルタイム - コンピュータの時刻を表示

編集不可

<span id="page-18-3"></span>Time difference - 時間差異 - イムからデバイスタイムを引いた値を表示

#### 編集不可

Set time

[SET TIME]ボタンはデバイスタイムをローカルタイムに一致するように設定します。  $\bigcirc$ 

#### <span id="page-18-4"></span>Digital I/O Configuration - デジタル I/O 構成-デジタル I/O ポートの機能を設定

36 ページで説明されている利用可能な設定から選択してください: 1 つのデジタルチャンネル、2 つのデジタルチ ャンネル、または特別な機能から選択できます。この設定を変更する場合、CNC 配線接続の変更が必要になる場合 があります。

<span id="page-18-5"></span>RPM Cycles/Revolution spindle 1 - RPM サイクル/回転スピンドル1 - 回転あたりの RPM セ ンサーパルスを設定

スピンドル回転当たりの RPM センサーパルスを入力します。

<span id="page-18-6"></span>Spindle 1 Resolution [RPM Range] - スピンドル 1 解像度[RPM 範囲] - 適切な RPM 解像度 RPM スケールを設定

マシン最大 RPM を含む RPM 範囲を持つ最小解像度を選択します。

<span id="page-18-7"></span>Name - 名前 -カードまたはその機能に名前を付けます

5 文字以内の名前を入力

Slot 4: Exact Control (5560) **Revision** Device time 2017-Oct-23 07:42:09  $\Omega$ Local time 2017-Oct-23 07:41:33 Time difference  $35.$ tem settinas Digital IO Configuration One Digital Channel RPM Cycles/Revolution spindle 1 Spindle 1 Resolution [RPM Range]  $0.5$  [0-16k] abc Name Slot 4 Process: Slot 4: Card init  $\checkmark$ 

# 測定信号パラメータ

<span id="page-19-0"></span>Measurement signal 内の>>を押すと信号パラメータ画面が表示されます。 信号入力評価のカスタマイズに必要なパラメータにアクセスできます。一 部のパラメータは、適切な状況下で非表示になることがあります。

<span id="page-19-1"></span>Measurement Signal Instance x: input x

## 測定信号インスタンス x: x を入力

このセクションは、すべての測定信号源に適用されます。

#### <span id="page-19-2"></span>Inverted measurement - 測定値の反転

このセクションは測定入力信号(例:電圧)を状態量(例:距離)の極性反転 補正を可能にします。

 $Im(x)$ Measurement signal Instance 1: AE Sensor 1 **Inverted measurement** Measuring method Absolute Signal offset  $0.0%$ Filter type **DT4**  $\sqrt{\phantom{a}}$  Filter time  $0<sub>me</sub>$ Display balancing  $\frac{1}{2}$ Enable automatic scaling  $n<sub>0</sub>$ Scaling value  $100<sup>o</sup>$  $\Lambda$  Type of view scroll vier Measurement time  $2s$  $\mathbf{A}$  Gain  $30<sup>2</sup>$ Select AE gain<br>**Allist Frequency band**<br>Allist Select frequency band 1:  $(110 \text{ KH.})$ **Band 8: Center Frequency**<br> **Expuency band 8: Adjustable center** 256 KHz **Little Band 8: Bandwidth** 124.0 KHz  $\mathcal{F}$  Gap filter  $45m$  $\mathbb{R}$  Process filter  $1.5<sub>ms</sub>$ Fluid sensor attached Slot 4 Slot 2 Slot 3 **Dalan**  $\ddotmark$  $\lambda$ 

#### 選択:

- no (絶対測定法): 処理された入力信号は、測定信号にオフセット値を加えたものです。
- yes(絶対測定法): 処理された入力信号はゼロから測定信号とオフセット値を引いた値です。
- no(比較測定法):処理された入力信号は、測定信号にオフセット値を加算して開始値を引いたものです。
- yes (比較測定法): 処理された入力信号は、開始値から測定信号とオフセット値を引いた値です。

結果として得られる測定信号は、-100%~+100%の間にクリップされます

#### 測定方法- 絶対測定法または相対測定法

これにより、短期的な変化が重要な測定信号が可能になります。

- 絶対測定法:実際の測定信号はプロセスグラフに示されます。
- 相対測定法: グラフ上での評価とプロットの前に、各測定信号値からシグナルの開始値 が減算されます。シグナルの開始値は、アイドリング時間中に取得された測定信号の平 均値として定義され、アイドリング時間パラメータ(下)で設定されます。70%の測定信 号から-60%の開始値を引いた値(130%の差)は、最大 100%に切り取られます。

#### <span id="page-19-3"></span>Idling time - アイドリング時間– 開始値を取得する時間

このパラメータは、相対測定法が選択されている場合にのみ使用できます。

これは、信号の開始値を計算するために測定信号が平均化される時間を指定します。信号 は、サイクル開始直前に最大 1000 ミリ秒 (1 秒) の平均を得ることができます。ディス プレイ上で、アイドリング時間はピンクで表示され、残りの 1 秒は白で表示されます。 デフォルト設定は 200 ms です。

## <span id="page-19-4"></span>Signal offset - 信号オフセット-信号レベルシフトの調整

入力された量は、入力の全範囲に対する信号レベルのシフトを表します。入力量は測定信号とは無関係であり、取 得中に単に加算されます。たとえば、50% のオフセットは、画面に 90% を表示する 40% の信号に追加されます。 オフセット -10% は 40% の信号に追加され、画面に 30% が表示されます。値の範囲は -100% から +100% です。 70%の信号に 60%のオフセットが追加され(合計 130%)、最大 100%にクリップされることに注意してください。デフ ォルトのオフセットは 0% です。

## <span id="page-19-5"></span>Filter type - フィルタタイプ -適切な信号調節を選択

入力データをインスタンスに処理するために使用されるソフトウェアフィルタのタイプを設定します。

- off: フィルタなし。入力データはソフトウェアでフィルタリングされていない。
- PT1: ソフトウェアは、単極ローパスフィルタを入力データに適用します。このフィルタの時間定数は、フィル タ時間パラメータの約 1.8 倍です。

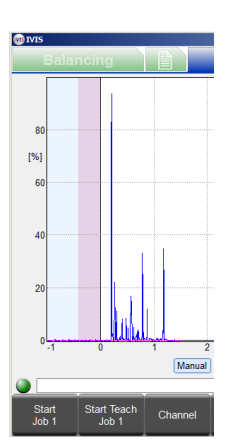

<span id="page-20-0"></span>Filter time - フィルター時間 - 選択したフィルター タイプの時間定数を設定します。

このパラメーターは、フィルターの種類がオフの場合は無効にします。

## <span id="page-20-1"></span>Display balancing - ディスプレイ・バランシング-必要に応じて、バランシング情報を表示します。

このパラメーターにより、プロセス監視中に残高標 識を表示することができます。バランサ カードが <sup>:</sup> インストールされていない場合、このパラメータは

無効になります。この残高データは、プロセスグラフィックの上部に黒いアウトラインで表示されます。選択: • off:バランシング情報は表示されません

SLOT<sub>4</sub>

 $\overline{\mathbf{e}}$ 

1000 RP

• x: インストールされている 1 つのバランサ カードのスロット番号を表示用に選択できます(表示例は SLOT 4)

<span id="page-20-2"></span>Enable automatic scaling - 自動スケーリングの有効化- Y 軸の自動スケーリング

このパラメータを使用すると、Y 軸の自動または手動スケーリングが可能になります。選択:

- no: スケールは手動のスケーリング値を使用します
- yes: スケーリングは自動的に行われます。

## <span id="page-20-3"></span>Scaling value - スケーリング値 - 表示される最大 Y 値

このパラメータは、グラフの上部に最大値(1%~100%)を設定して、Y 軸のスケーリングを定数に設定します。この パラメーターは自動スケーリングなしでのみ有効です。

## <span id="page-20-4"></span>Type of view - ビューのタイプ- 標準またはスクロール

このパラメータはビューのタイプを設定します

- 標準ビュー: 収集されたデータが蓄積されると、X スケーリングが拡大します。
- スクロールビュー:X は測定時間パラメータに従ってスケーリングされ、データは AEMS カードの方法で右から 左にスクロールします。

<span id="page-20-5"></span>Measurement time - 計測時間 -スクロールビューのタイムスケールを調整

このパラメーター (秒単位) は、表示ビュー のタイプが標準の場合は使用不可になります。

## <span id="page-20-6"></span>AE Sensor Parameters - AE センサパラメータ

これらのパラメータは、AE センサーが選択されている場合に有効になります。

<span id="page-20-7"></span>Gain –ゲイン - AE 入力回路で使用されるゲイン設定を調整する

<span id="page-20-8"></span>AE 設定(22 ページ) からの設定を上書きします。

<span id="page-20-9"></span>Frequency band - 周波数帯域- AE 入力回路によって評価される周波数帯域を調整します AE 設定(22 ページ) からの設定を上書きします。

Band 8: Center Frequency - バンド 8: 中心周波数-バンド 8 の周波数を調整します。

<span id="page-20-10"></span>AE 設定(22 ページ) からの設定を上書きします。

Band 8: Bandwidth - 帯域 8: 帯域幅-帯域 8 の帯域幅を調整します。

AE 設定(22 ページ) からの設定を上書きします。

<span id="page-20-11"></span>GAP filter - ギャップ フィルタ - ギャップに対するハードウェア フィルタリング時間の設定 ギャップ ハードウェア閾値の比較に使用されるハードウェア フィルタ時間を設定します。ExactLimit に対して のみ有効です。

# <span id="page-20-12"></span>Crash filter - クラッシュフィルター - クラッシュのハードウェアフィルタリング時間を設定します

クラッシュ ハードウェアの閾値の比較に使用されるハードウェア フィルタ時間を設定します。Exact Limit に対 してのみ有効です。

<span id="page-21-1"></span><span id="page-21-0"></span>Process filter - プロセス フィルタ-ソフトウェア処理のハードウェア フィルタリング時間を設定する すべてのインスタンスへのソフトウェア入力に使用するハードウェア フィルタ時間を設定します。値は次のとお りです。

- 1.5 ms 秒:最速・高解像度。標準フィルタリングは、ほとんどのストラテジーに推奨されます。
- 3.2 ms.
- $\bullet$  7 ms.
- 15 ms:最も遅い・低分解能。AEMS カードで使用される標準フィルタ処理です。

## AE センサーの設定

任意のジョブで AE センサーを使用するには、適切な周波数帯域とゲイ ンの設定を選択する必要があります。これらの設定を決定するには、ラ ーニングシーケンスが必要です。各ジョブに対して個別のラーニングシ ーケンスを実行する必要があります。2 つの AE センサーを使用するジ ョブは、両方のセンサー設定を同時にラーニングする必要があります。

ラーニングシーケンス中に、バックグラウンドの AE 放出信号レベル (AIR)は、通常のドレッシングまたは研削(WORK)中に発生する信号レベル と比較されます。比較は、すべてのシステム 8 つの周波数帯域に対して 行われます。最高のワーク/エラー信号比を持つバンドは、監視されるバ ンドとして提案されます。ラーニングシーケンスの結果が 1.2 以下のワ ーク/エアー比を生成する場合、システムはホイール接触中とホイール接

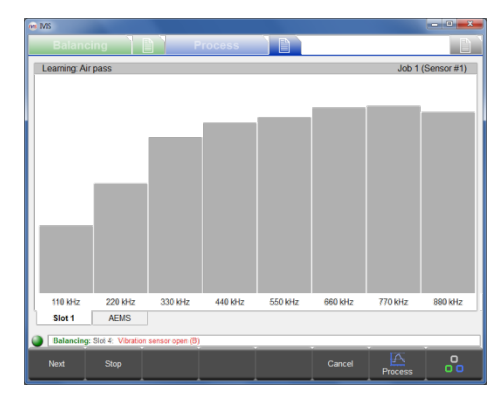

触前の AE 信号の間に有意差を見ることができず、これは通常、不適切に実行されたラーニングシーケンスまたは 不適切な AE センサーの位置の結果です。

ラーニングシーケンスを実行するには、適切なジョブを選択して[プロセスの設定]画面を表示します。すべてのシ ステムが動作するが、ホイールと部品やドレッサーの間の接触なしに、マシンを動作可能にします。メニューで [EDIT JOB]ボタンを押し、AE セットアップを押して AE ラーニング画面を表示します。1 つのジョブで 2 つの異な るセンサーを使用すると、両方が同時にラーニングされ、グラフ化されます。

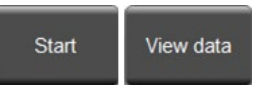

開始するには、[START]ボタンを押します。灰色のグラフバーの動きは、システムがノイ ズレベルの調整していることを示します。以前のラーニングシーケンスのデータが使用可 能で、新しいシーケンスが必要ない場合は、[VIEW DATA]ボタン(データ参照)を押して

前の結果を表示し、現在のバンド選択を評価します。

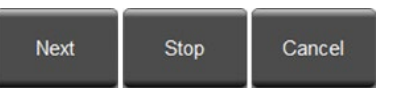

ディスプレイ上の信号がかなり落ち着いたように見える場合は、[NEXT]ボタン (次へ)を押して AIR 信号のサンプリングを開始します。ホイールコンタクト (AIR)なしで少なくとも 1 つのデモグラ

インドまたはドレスパスを移動します。このプロセス中にグラフバーが 少し上昇する場合があります。ジョブへの変更を保存せずにシーケンス を停止するには、いつでも[Cansel]ボタン(キャンセル)を押します。

AIR パスが終了したら、[Next]ボタン(次へ)を押して AIR 信号レベル をキャプチャし、ラーニングシーケンスのワークフェーズに移動します 。グラフバーが青に変わります。ドレッサーまたはワークとのホイール 接触を開始し、棒グラフが安定するまで 1 つ以上のワークパスを完了し ます。このプロセスは、研削またはドレス中に最大の AE 信号レベルを取 得するので、グラフバーは常にこのフェーズ中に取得された最高レベル を示します

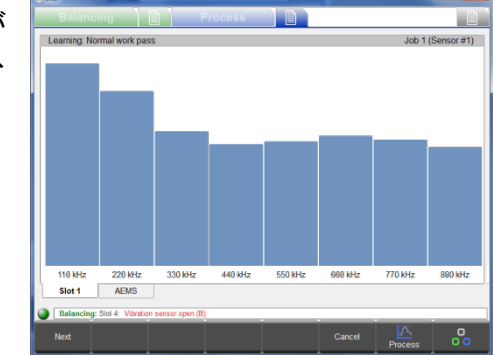

エラーからワークへの移行によって高い AE 信号レベルが生成され、グラフバーが通常の作業パスよりも高くなる 場合があります。たとえば、ワークを挿入する際などです。この場合は、[STOP]ボタンを押してエラー信号レベル をキャプチャし、信号の取得を停止します。次に、ワークパス用にマシンを準備し、次に「Next」ボタンを押して 作業フェーズを開始します。

<span id="page-22-0"></span>バーが安定したら、[Next]ボタンを押してワーク信号レベルをキャプチャし、結果を表示します。

AE 信号の結果が表示されます。各周波数帯域のワークパスとエアパス信号レベルは、必要なゲインと品質の数値( ワーク/エア比)とともにプロットされます。最高の品質のバンドがデフォルトのバンドとして選択されます(ハイ ライト表示されます)。多くの場合、これは、監視で最良の結果を生成するバンドになります。この画面では、上/ 下ボタン(またはカーソルキーまたはマウス)を使用して任意のバンドを選択できます。品質の数値が 1.2 未満の バンドはあまり効果的ではありませんでした。

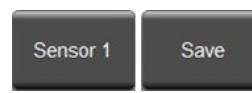

[SAVE]ボタンを押すと、周波数帯域の選択が現 在のジョブに保存され、そのゲインが保存され ます。1 つのジョブで 2 つの異なるセンサーを

使用すると、結果は画面に 1 つのセンサーのみを表示しますが、 [SENSOR X]ボタンが有効になります。[SENSOR X]ボタンを押して、2 つのセンサー画面の間でディスプレイを切り替えます。[SAVE]ボタンを 押すと、両方のセンサ選択がジョブに保存されます

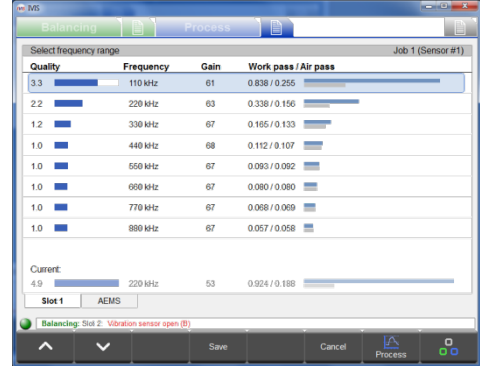

# ストラテジーの詳細

プロセス設定画面からストラテジー選択の[22]ボタンを押して、各ストラテジーパラメータ画面を表示します。 信号入力評価のカスタマイズに必要なパラメーターへのアクセスを提供します。ストラテジーの機能の詳細を以下 に説明します。各ストラテジーに焦点を当てるために、このセクションでは、デジタル入力および出力の詳細と、 それらが開始、停止、ティーチング、ジョブ選択、インフィード有効化、および出力の切り替えに関係する方法を 無視します。これらについては、9、36、および 36 ページで説明しています。14 ページに示されているプロセス 操作画面と 17 ページに示されているプロセス設定画面の操作にご注意ください。

# ティーチサイクルの利用

<span id="page-22-1"></span>ティーチサイクルは、ジョブ開始時にそのティーチ入力がアクティブになっているときに、任意のチャンネルから 動作します。ティーチング中、測定信号に変化をもたらすグラインダーのすべての通常機能がアクティブになりま す。そうでないと、ティーチサイクルの一部として正しく評価できません。したがって、ティーチングは常に、ア クティブなクーラントの流れ、すべての可能なスライド移動などで実行する必要があります。

# Exact Display (DSP)ストラジー

<span id="page-22-2"></span>ExactDisplay ストラテジーは、フラッシュメモリにデータを記録している間、特別な処理なしで画面にデー タを表示します。固有のパラメーターはなく、スイッチング出力がアクティブになるスイッチポイントもあ りません。ストラテジーシンボルは常に灰色で 0%を表示し、ティーチサイクルの機能はありません。

# Exact Gap (GAP) ストラジー

<span id="page-23-1"></span><span id="page-23-0"></span>目的とアプリケーション

- ティーチサイクルに基づいたタッチ認識の閾値の自動設定。
- クーラントが流れている場合でも、ワークとの接触を確実に検出。
- センサーの感度と信頼性を向上させる自動アイドリング・トラッキング

#### 操作方法

Exact Gap の目的は、研削砥石とワークとの接触を高感度かつ信頼性の高い方法で検出することです。たとえば、 ホイールのワークへの接近には、高速の荒送り速度が使用されます。ホイールがワークに接触すると、測定信号が 増加します。信号が閾値を超えると、Exact ギャップがスイッチング出力をトリガーします。機械 CNC / PLC は、 研削に適した低速の送り速度で直ちに応答する必要があります。

Exact Gap が運用効果を発揮するには、そのインフィード有効化出力信号をマシンの CNC / PLC インフィード有効 化入力に配線する必要があります。 a **Leo** 

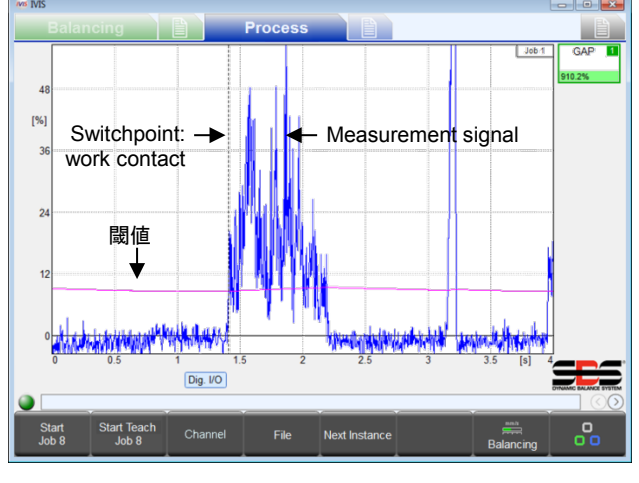

閾値は、ティーチサイクル中に計算することも、手動で設 定することもできます。また、固定(定数)または適応 (測定信号の変化に応じて自動的に調整)されます。 写真は、現在の閾値(紫色の線)が処理時間の関数として 表示されているスピンドル負荷(アクティブなスピンドル パワー)です。測定された信号が閾値を超えると、ワーク の接触が検出され、選択されたスイッチング出力がオフに なります。ワークの接触時間は、垂直の破線(スイッチン グポイント)でマークされます

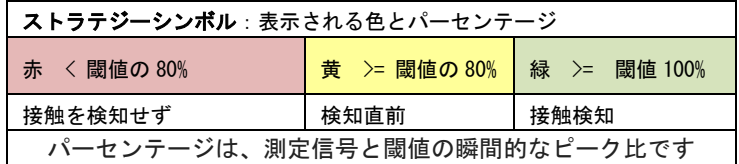

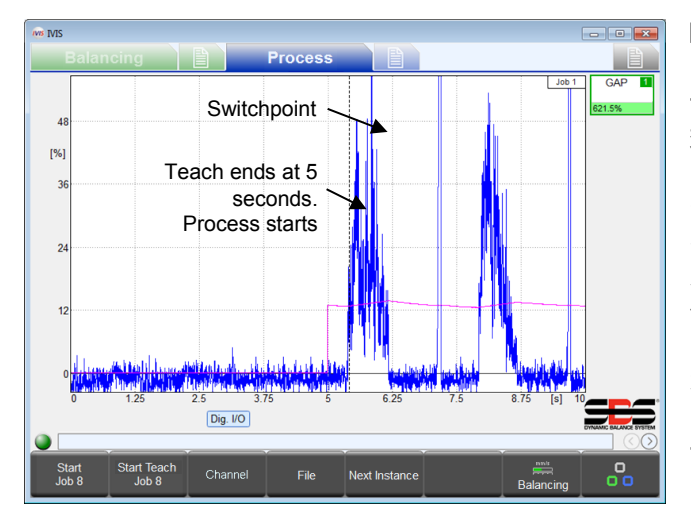

<span id="page-23-2"></span>ティーチサイクル

チポイントはありません)。

Exact Gap ティーチサイクルを開始するとき、研削砥石は ワークと接触しないようにする必要があります。ティーチ サイクルは最大 5 秒間実行され、その間、インフィード有 効化は非アクティブのままで、砥石のワークへの接近を遅 らせます。 5 秒間、システムは測定入力をフラッシュメ モリに記録し、その間隔中の信号レベルのピーク振幅値を キャプチャします。 5 秒間が終わると、ティーチサイク ルが終了、新しい閾値パラメーターが自動的に計算されて 保存されます。インフィード有効化出力がアクティブにな ります。そして、5 秒のマークで新しいプロセスサイクル が開始されたかのように、プロセスは動作を開始し、新し い閾値に基づいてスイッチポイントを評価します。 36 ペ ージのタイミング図を参照してください。

ティーチサイクルが 5 秒前に停止した場合、次のステップ は起こりません(閾値計算、インフィード有効化、スイッ

## <span id="page-24-0"></span>パラメータ

測定方法:比較測定法。測定信号の測定方法パラメータを相対的に設定する必要があることに注意してください。 これは、Exact Gap が適切に機能するために重要です (19 ページを参照)。 Exact Gap に固有のパラメーターは、感度、閾値、およびアダプティブ係数です。

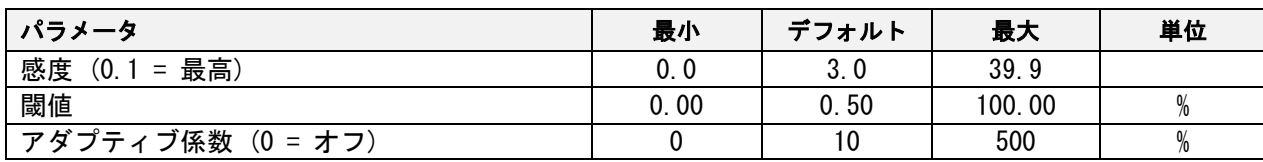

## <span id="page-24-1"></span>感度 - 感度 - ワークの接触検出の感度を設定します

このパラメータは、ワークの接触検出閾値の計算の感度を設定します。 感度が 0.0 の場合、自動計算はオフになります。この場合、[閾値]パラメーターフィールドに入力された値が閾値 に使用されます。

0.0より大きい値の場合、閾値の計算に使用されます。感度 0.1 は、最低の閾値(最高感度)を設定し、39.9 は最 高の閾値(最低感度)を設定します。計算では、ティーチサイクルの 5 秒の測定間隔(ピーク値)で測定されたピ ーク値と組み合わされた感度が使用されます。

#### 閾値= ピーク値 \*((1.3)^ 感度)。

たとえば、感度= 3.0、ピーク値= 1.0%の場合:閾値= 1.0%\* 1.3 \* 1.3 \* 1.3 = 2.2%。 (つまり、感度が 3 の場合、計算された閾値は、ティーチインターバル中に 測定されたピーク値の 2 倍強です。)+1.0 だけ増やすと 閾値が 1 倍だけ増えるため、通常、感度の整数値で十分 です。 1.3。解像度を上げるには、別の数字を使用でき ます(例:3.5)。計算による閾値には 80%の制限があ ることに注意してください。

感度パラメーターは、ピーク値から閾値を計算すること により、各プロセスの開始時に適用されます。感度を変 更すると、閾値が変更されます。 ピーク値は、ティー チサイクルでのみ変化します。

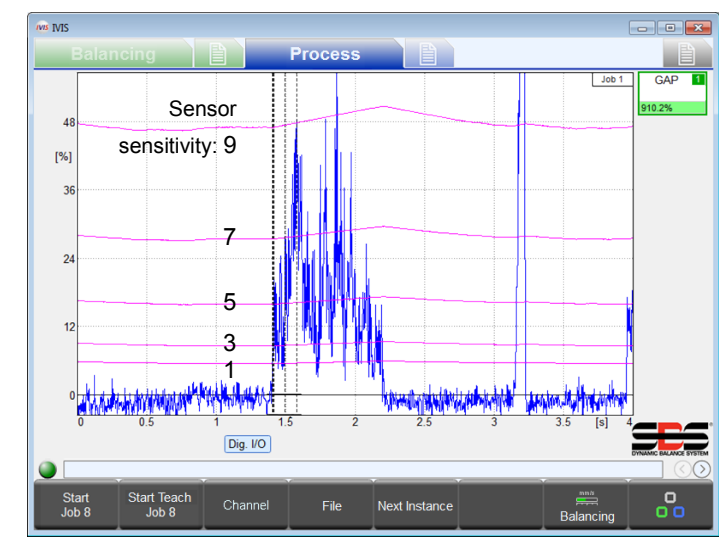

## <span id="page-24-2"></span>Threshold - 閾値 - 閾値–固定の閾値を設定

感度 = 0.0 の場合、このパラメーターはプロセスで使用される実際の閾値(%)を設定します。また、感度= 0.0 の場合、閾値はティーチサイクルによって変更されません。感度> 0.0 の場合、このパラメーターは無視されます。

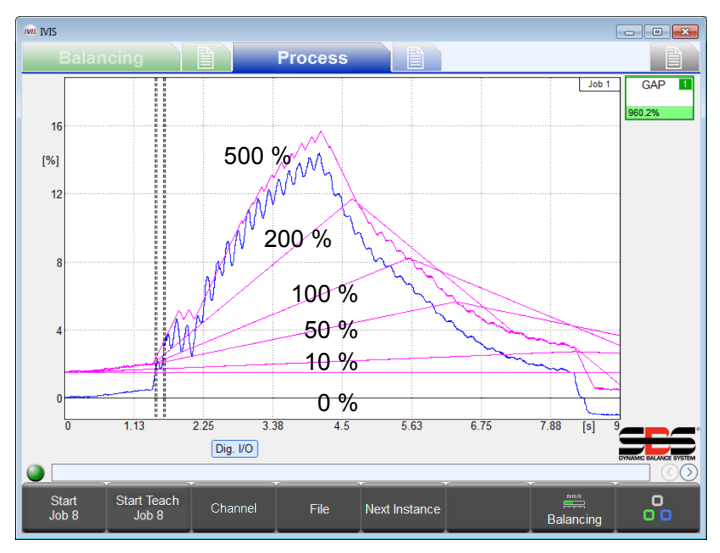

ティーチサイクルの直後に、このパラメーターは、そ のティーチサイクルの終了時に計算された閾値を表示 します。このパラメーターに加えられた変更はすべて 保存および表示されますが、次のプロセスの開始時に 再計算されます。

# <span id="page-24-3"></span>Adaptivefactor - アダプティブ係数 - 適応 追跡レートを設定

適応トラッキングとは、ワークの接触検出の信頼性を 大幅に改善できる機能です。これにより、プロセス中 の実行閾値の制限付き自動調整が可能になります(紫 色の線)。これにより、スイッチポイントを発生させ ずに測定信号をゆっくりと変化させ、接触検出と一貫 性のあるより速く変化する信号に敏感になります。

上記の「閾値」および「感度」セクションで説明した

<span id="page-25-1"></span>閾値は、すべての Exact Gap サイクルの開始閾値として使用されます。サイクル開始時の閾値は、感度または閾値 パラメーターの調整、または新しいティーチサイクルからのみ変更されます。 プロセスの開始後、図に示すように、閾値は継続的にレベルを調整します。閾値は、現在の測定入力(青)よりも 開始閾値の分だけ高くなるようにシークします。

#### ターゲット閾値= 電流信号 + 開始閾値

アダプティブ係数は、プロセスサイクル中に閾値を変更できる最大レートを設定します。このレートは、1 秒あた りの開始閾値の割合として計算されます.

#### 変化率=開始閾値×\*アダプティブ係数/秒

たとえば、アダプティブ係数 = 0%の場合、レートは 1 秒あたり 0%です(適応機能はオフ-閾値は水平線で す)。開始閾値が 8%で、アダプティブ係数が 50%の場合、レートは 1 秒あたり 4%です。開始閾値が 0.5%で、 アダプティブ係数が 150%の場合、レートは 1 秒あたり 0.75%です。

注:アダプティブ係数はできるだけ小さく設定する必要があります。そうでないと、ホイールがワークに接触する と、閾値が測定信号の上に移動し、接触の検出に失敗する可能性があります。

# ExactTime (TIM) ストラジー

### <span id="page-25-0"></span>目的とアプリケーション

- 閾値を超える測定値の時間間隔の評価
- 最小または最大処理時間の監視
- <span id="page-25-2"></span>● 最大許容スピンドル負荷(オーバーロード、衝突)の監視

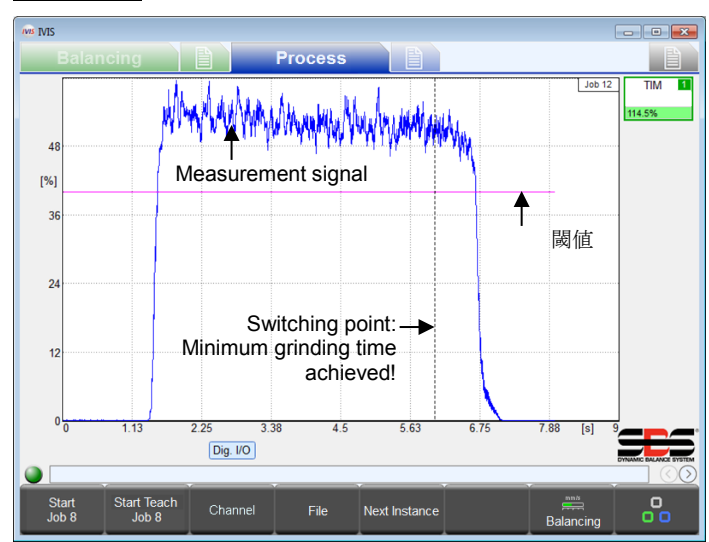

ExactTime は、測定信号が事前設定された期間を超え る時間間隔を監視します。プロセスの開始時に、累積 時間はゼロに設定されます。その後、測定信号が閾値 を下回っている間は時間は累積されず、上にある間は 累積されます。累積時間が期間パラメータの値に達す ると、スイッチング出力がトリガーされます。 このストラテジーは、短い期間に迅速に対応します。 極端な場合(0.00 秒に設定)、スイッチング出力は、 測定信号が閾値を超えるとトリガーします。これは、 たとえば、最大許容スピンドル負荷を監視するのに適 しています。 連続パラメータは、測定信号が閾値を下回ると、スト

ラテジーに累積時間をリセットさせることができます。 この場合、測定信号が継続時間の全期間にわたって連 続して閾値を超えている場合にのみ、ストラテジーは スイッチング出力をトリガーします。

このストラテジーのティーチサイクルは、プロセスサイクルと同じように動作します。ティーチサイクルからは何 も保存されません。

<span id="page-25-3"></span>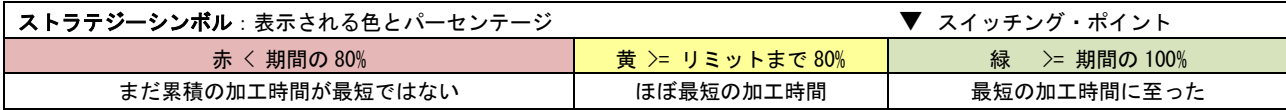

#### 操作方法

# パラメータ

ExactTime に固有のパラメータは、閾値、期間、連続です

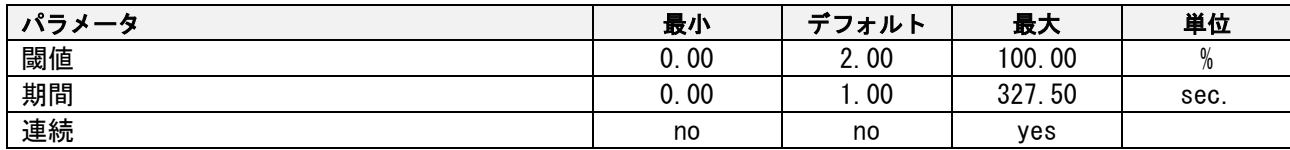

## <span id="page-26-0"></span>Threshold - 閾値 - 固定信号を設定する閾値

このパラメータは、閾値レベルを設定します。時間は、測定信号がこの値を超えている間のみ累積されます。

# Duration -期間 - 希望の累積時間値を設定

スイッチング出力がトリガーされるまでに、測定信号が閾値を超える必要がある時間を設定します。 0.00 に設定 すると、測定信号が閾値を超えるとトリガーされます。

## Continuous -連続 - 累積時間を連続とすべきかを指定

- いいえ:測定信号が閾値を超えると、時間が累積的に増加します。測定信号が閾値を下回ると蓄積を停止しま すが、上に上昇すると蓄積を続けます。閾値を超える合計時間が期間と一致すると、スイッチング出力がトリ ガーされます。
- <span id="page-26-1"></span>• はい:測定信号が閾値を超えている間、時間は累積しますが、測定信号が閾値を下回ると、累積時間はゼロに リセットされます。スイッチング出力は、測定信号が期間の全期間にわたって閾値を超えた後にのみトリガー されます。

# ExactIntegral (INT) ストラジー

## <span id="page-27-1"></span><span id="page-27-0"></span>目的とアプリケーション

•積分曲線の合計面積に基づいた最小および/または最大測定値の監視 •理想的なワーク加工量を決定するためのサイクルを教える

## 操作方法

ExactIntegral プロセスは、測定信号曲線下の面積(積分)を計算および監視します。面積が最小積分値に達する と、1 つのスイッチング出力がトリガーされます。面積が最大\*2 に達すると、2 番目のスイッチング出力がトリガ ーされます。たとえば、この面積は、ワークから除去される特大のストック材料の量を表し、時間の経過に伴う研 削力を統合します。最小および最大インテグラルスイッチングポイントは、以前に実行されたティーチサイクルに 基づいています。後続のワークの在庫除去が少なすぎる、または多すぎると評価された場合、このステータスは適 切な切り替え出力で報告されます.

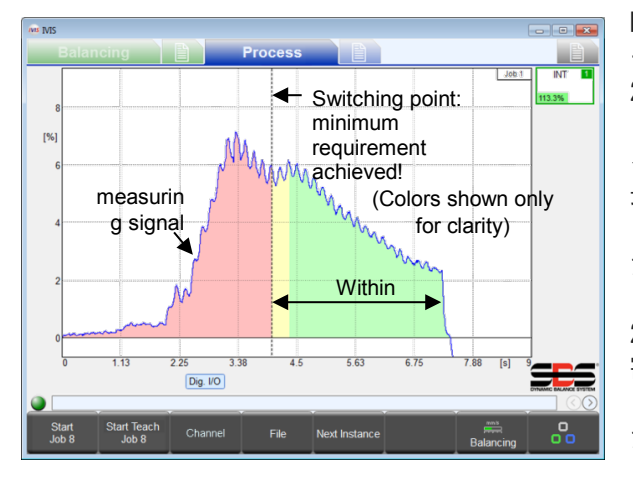

ExactIntegral で使用する 2 つのスイッチングポイントのそれ ぞれを設定するパラメーターがあり、ストラジーに使用される 2 つのスイッチング出力があります。インスタンスのスイッチ ング出力パラメーターは、最小インテグラルのスイッチングポ イントに割り当てられます。チャンネル内で次に高い出力は、 最大インテグラルのスイッチングポイントに自動的に割り当て られます。たとえば、スイッチング出力デジタル 1 が選択され たパラメーターである場合、最小インテグラルスイッチポイン トに割り当てられます。次に高いスイッチング出力はデジタル 2 で、最大インテグラルスイッチングポイントとして自動的に 割り当てられます。注:次に高い出力は存在しないため、チャ ンネルの最も高いスイッチング出力は選択しないでください。 たとえば、プロフィバス出力 15 が最小積分スイッチング出力 として選択されている場合、プロフィバス出力 16 は存在しな

いため、最大インテグラルスイッチポイントに割り当てられたスイッチング出力はありません。

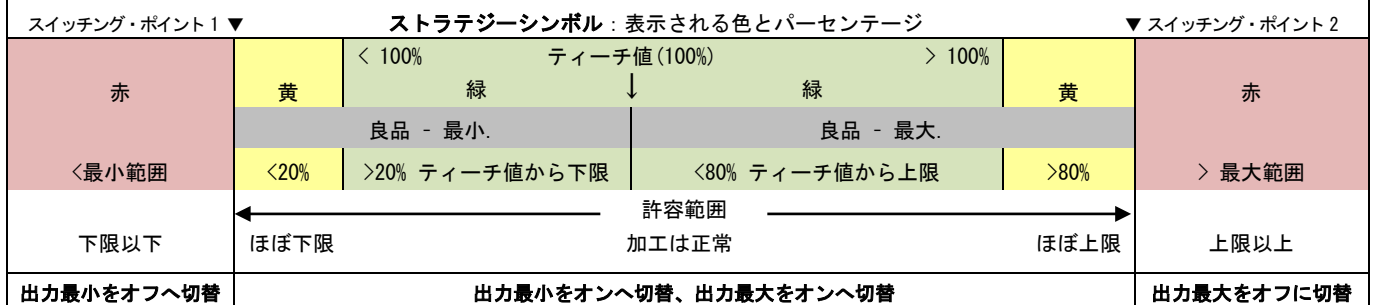

## Teach cycle - ティーチサイクル

ExactIntegral ティーチサイクルは、適切な基準ワークで動作する必要があります。ティーチサイクルの終了時に、 このパーツの測定信号の\*2 は、ティーチ値として保存されます。これは、インテグラルパラメーター設定の 100% 基準です。スイッチポイントは、ティーチサイクル中は無効になります。

## パラメータ

<span id="page-27-2"></span>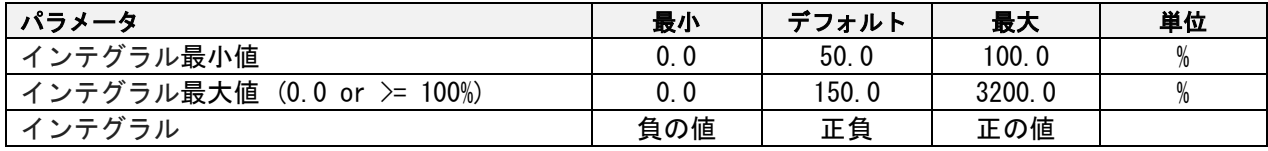

## <span id="page-28-1"></span>Minimum Integral - 最小インテグラル - 最小インテグラルのスイッチポイントを設定

このパラメータは、ワークから研削する必要がある最小許容値を指定します。この値は、公称部分を使用してティ ーチサイクル中に計算されたティーチ値の割合として積分を指定します。 60%を使用すると、最小要件が満たさ れ、最小積分スイッチング出力がアクティブになり、適切なプロセス開始を通知する前に、少なくとも 60%の機 械加工作業を実行する必要があります。

このパラメーターが 0.0%に設定されている場合、最小インテグラルのスイッチポイントは無効になり、スイッチ ング出力は常にオンのままになります。

#### <span id="page-28-0"></span>Maximum Integral - 最大インテグラル - 最大インテグラルのスイッチポイントを設定

このパラメータは、ワークから研削できる最大許容値を指定します。この値は、公称部分を使用してティーチサイ クル中に計算されたティーチ値の割合としてインテグラルを指定します。 140%を使用すると、最大制限に達し、 最大インテグラルスイッチング出力が非アクティブになり、失敗したプロセスを通知する前に、加工作業の最大 140%を実行できます。

このパラメーターが 0.0%に設定されている場合、最大インテグラルのスイッチポイントは無効になり、スイッチ ング出力は常にオンのままになります。

このパラメーターは 0.0〜100.0%の間に設定しないことをお勧めします。これにより、常に最大値がティーチ値 を下回り、望ましくない結果になる可能性があります。

#### Integral -インテグラル - 計算するインテグラルのタイプを選択

このパラメーターは、インテグラルの分析を特定の領域に制限します。インテグラルの「ゼロ」設定は、オフセッ トなどの測定信号パラメーターを使用して調整できることに注意してください(20 ページを参照)。次の設定が 可能です。

Negative(負の値):負の測定信号のみがインテグラルに蓄積されます。正の信号は無視されます。

Both (正負とも): すべての測定信号がインテグラルに蓄積されます。正の信号はインテグラルを増加させ、負の 信号はインテグラルを減少させます。したがって、総累積は負になる可能性があります。

Positive(正の値):正の測定信号のみがインテグラルに蓄積されます。負の信号は無視されます。

Absolute(絶対):すべての測定信号の絶対値がインテグラルに累積されます。負の信号と正の信号の両方がイン テグラルを増加させます。値が 0 の信号のみがインテグラルを増加させません。インテグラルが決して減ることは ありません。

# ExactDress (DRS) ストラジー

#### <span id="page-28-2"></span>目的とアプリケーション

- ドレス形状のの小さな欠陥の認識
- 形状の精度を確保するための研削砥石の輪郭の監視
- ドレッシング中の最大負荷モニタリング
- 測定信号の外乱の効果的なフィルタリング

# 操作方法

ExactDress プロセスは、測定信号曲線を、ティーチサイクル中に取得した参照ティーチサイクル曲線と比較 します。全体のプロセス時間は、ゾーンと呼ばれる短い時間間隔に分割されます。信号は、その時間間隔中 に記録されたすべての測定信号サンプルの平均値をキャプチャすることにより、各ゾーンでフィルタリング されます。したがって、ExactDress プロセスは、対応するティーチサイクルゾーンと比較して測定信号ゾー ンを評価することにより実際に動作します。 2 つの比較が行われ、それぞれが独自のスイッチング出力信号 に影響します。

<span id="page-29-1"></span>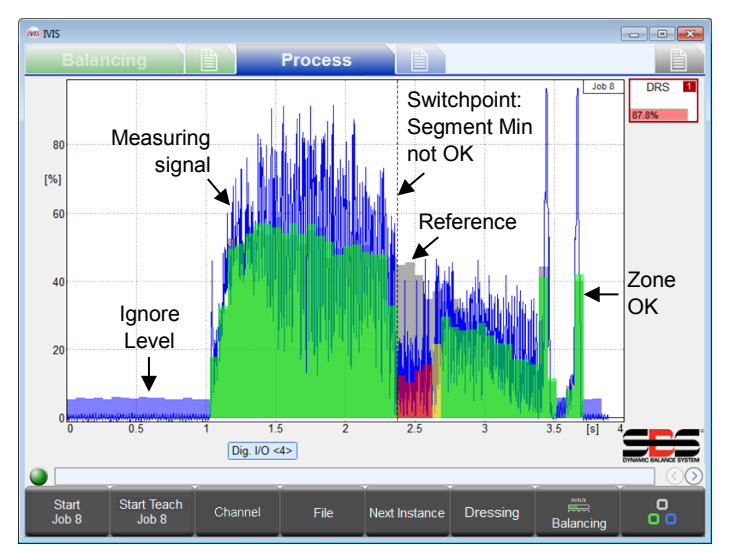

測定信号はグラフ上に青で描かれます。評価に合格し たゾーンは緑で描かれ、わずかに合格したゾーンは黄 で描かれ、失敗したゾーンは赤で描かれます。 最初のスイッチング出力は、ドレッシングプロファイ ルに使用されるセグメント最小出力です。セグメント の最小スイッチポイントは、最初に失敗したゾーンで トリガーされます。プロセス中にトリガーされなかっ た場合、プロセス全体でレッドゾーンはありませんで した。これは、測定信号のすべてのゾーンが、対応す るティーチゾーンと比較して適切な振幅を持っていた ことを意味します。つまりドレッシングサイクルプロ セスは良好です。最少セグメントパラメーターは、各 ゾーンの比較レベルを設定します。

評価時の削除(黙認)ゾーンは水色で描画されます。 削除(黙認)されたゾーンには、[Ignorelevel]パラ メーターの設定よりも低いティーチ値があります。

ティーチゾーンは灰色で描画されます。評価から手動で削除(黙認)にされたゾーンは描画されず、ティーチゾー ンが表示されます。

2 番目のスイッチング出力は、過負荷の検出に使用されるセグメント最大出力です。最大セグメントパラメーター は、ゾーンの過負荷レベルを設定します。 1 つの固定レベルがすべてのゾーンに使用されます。トリガー時にス イッチラインが描画されます。

セグメントの最小出力は、インスタンスのスイッチング出力パラメーターによって割り当てられます。チャンネル の次に高い出力は、最大セグメントスイッチポイントに自動的に割り当てられます。たとえば、スイッチング出力 デジタル 1 は、最少セグメントスイッチポイントの選択されたパラメーターです。次に高いスイッチング出力は Digital 2 で、最大セグメントスイッチポイントに自動的に割り当てられます。注:次に高い出力は存在しないた め、チャンネルの最も高いスイッチング出力は選択しないでください。たとえば、プロフィバス出力 14 がセグメ ント最小スイッチに選択されている場合、プロフィバス出力 15 が存在しないため、セグメント最大スイッチポイ ントにスイッチング出力が割り当てられていません

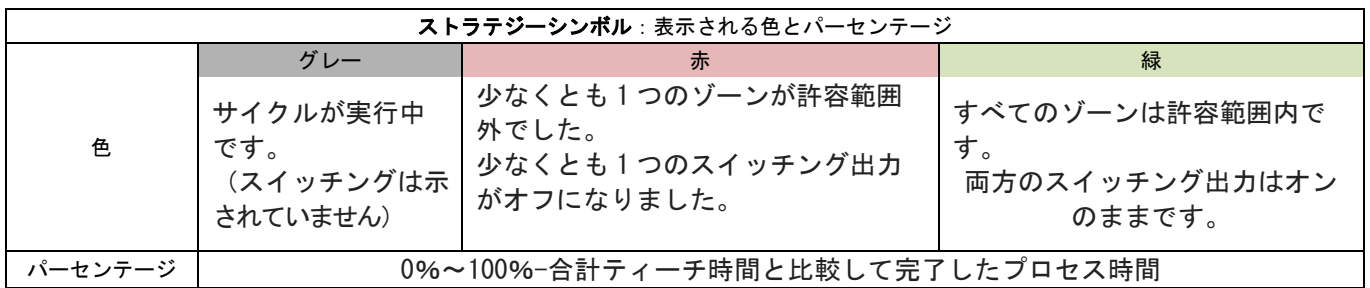

## <span id="page-29-0"></span>ティーチサイクル

ExactDress ティーチサイクルは、複数のドレッシングパスを使用して、研削ホイールが通常の接触状態でホイー ルの輪郭全体を確実にドレッシングするようにします(フォームエラーなし)。連続ティーチサイクルは平均化さ れます。各ティーチサイクルの終わりに、次の 2 つのことが行われます。1)最新のサイクル(最大 3 つ)が平均 化され、参照ティーチサイクルが生成されます。 2) 新しいティーチサイクルゾーンは、最新の測定信号とともに グレーで表示されます。ティーチサイクルは、ティーチサイクルゾーンの許容セットが表示されるまで操作する必 要があります。スイッチポイントは、ティーチサイクル中は無効になります。

## パラメータ

<span id="page-29-2"></span>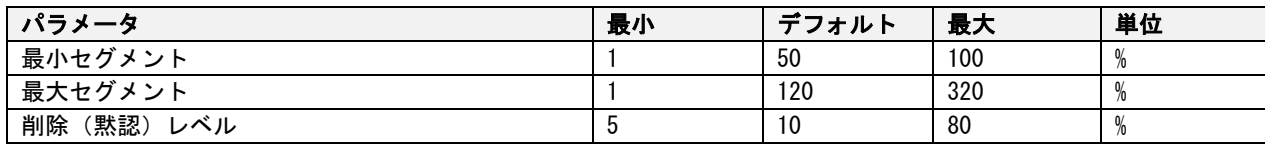

## <span id="page-30-0"></span>Segment Min - 最小セグメント - ゾーンごとに必要な最小パーセンテージを設定

このパラメーターは、ゾーン値が許容されるために必要な最小閾値レベルを設定します。各プロセスゾーンは、こ の設定が対応するティーチサイクルゾーンに適用されて評価されます。たとえば、このパラメータが 50%に設定 されている場合、各プロセスゾーンの値は、ゾーンが通過するために、対応する各ティーチサイクルゾーンの 50%に到達する必要があります。ゾーンの色は、この比較に基づいています。緑(良好)は、閾値とティーチ値の 間の距離の 33%を超える信号に対して報告されます。黄(限界)は、プロセスゾーンの値がしきい値を超えてい るが、しきい値とティーチゾーンの値の間の距離の 33%未満であると報告されています。赤(失敗)は、最小ス イッチング出力がオフになっているしきい値未満のプロセスゾーン値を報告します。

#### Segment Max - 最大セグメント - 最大全体の割合を設定

このパラメータは、ゾーン値が許容されるために許可される最大閾値レベルを設定します。閾値は、すべてのティ ーチゾーン値の最大値(最も高いゾーン)に適用される、入力されたパーセンテージです。たとえば、このパラメ ータが 150%に設定されている場合、すべてのプロセスゾーンはサイクル全体を通して最も高いティーチゾーンの 150%未満に維持する必要があります。

<span id="page-30-1"></span>Ignore Level – 削除(黙認)レベル - 評価時に削除(黙認)するレベルを設定

多くのティーチゾーンには、測定信号の評価に使用するには小さすぎる値があります。これらのゾーンは通常、研 削砥石がワークまたはドレッサーと接触していない時間間隔を表します。 [Ignore level] パラメーターは、これ らのティーチゾーンのどれを使用しないかを指定します。レベルは、すべてのティーチゾーン値の最大値(最高ゾ ーン)に適用される入力されたパーセンテージです。測定信号は、対応するティーチゾーンがこの削除(黙認)レ ベルより低いゾーンでは評価されません。たとえば、このパラメーターが 10%に設定されている場合、対応する ティーチゾーンがすべてのティーチゾーン値の最大値(最高ゾーン)の10%未満であるすべての測定ゾーンは無 視されます。評価されていないゾーンでは、最少セグメントと最大セグメントは両方とも無視されることに注意し てください。

**Dressing** 

<span id="page-30-2"></span>[Dressing]ボタンを押して、ドレッシングメニューを表示します。このボタンは、ExactDress に対し てのみ表示されます。

#### Dressing Menu - ドレスメニュー

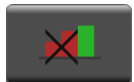

[DISABLE RED ZONES]ボタン(赤色のゾーンを有効にする)を押して、以前に無効にしたすべてのゾ ーンを有効にします。このボタンは、ゾーンが無効になっている場合にのみ有効になります。

# ExactLimit (LIM) ストラジー

## <span id="page-31-1"></span><span id="page-31-0"></span>目的とアプリケーション

- ExactControl カードと AEMS カードとの 2 つを揃えてエミュレートします。
- 信号レベル検出用の最大 4 つの同時閾値。
- クーラントが流れている場合でも、信頼性の高いワーク接触検出(ギャップ)します。
- クーラントが流れている場合でも、信頼性の高いワーク(クラッシュ)を検出します。
- AE センサー入力の応答を高速化するためのハードウェアでのリアルタイムギャップおよびクラッシュ検出。

#### 操作方法

ExactLimit プロセスは、測定信号曲線を最大 4 つの固定さ れた閾値のそれぞれと比較します。閾値は手動で調整する か、入力として AE センサーを使用して学習プロセスを通じ て自動的に設定できます。測定信号が対応する閾値を超え ると、4 つのスイッチング出力信号が独立してアクティブに なります。

#### ティーチサイクル

ExactLimit ティーチサイクルが開始されると、研削砥石は ワークと接触しないはずです。ティーチサイクルは最大 5 秒間実行され、その間、インフィード有効化は非アクティ

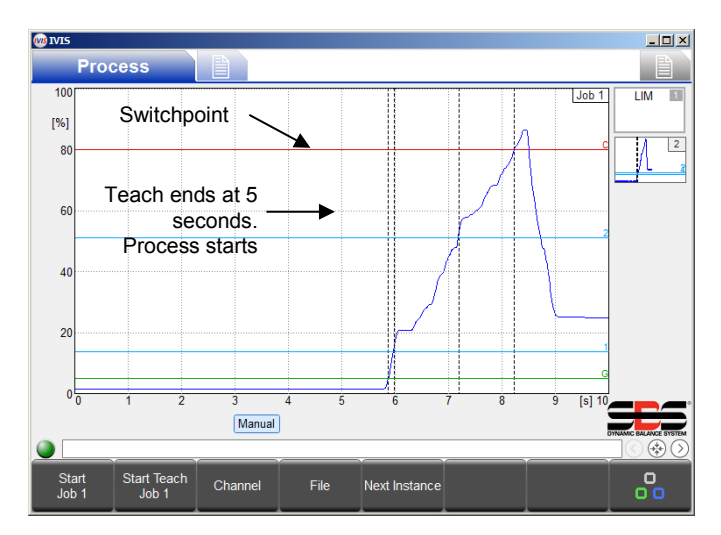

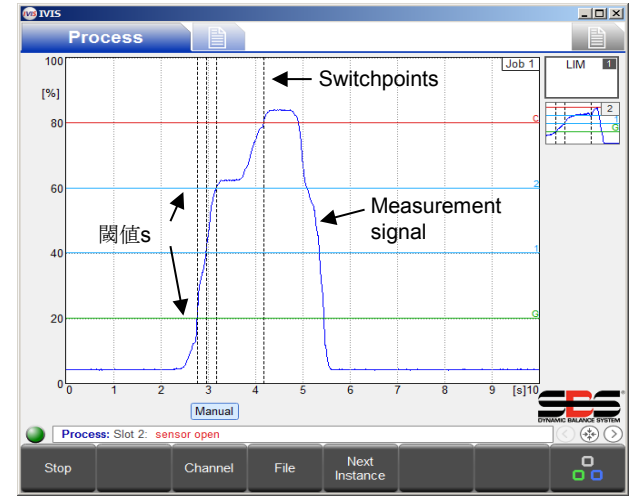

ブのままで、砥石のワークへの接近を遅らせます。 5 秒間、システムは測定入力をフラッシュメモリに記録し、 その間隔中の信号レベルのピーク振幅値をキャプチャし ます。 5 秒間が終わってもティーチサイクルが終了し、 新しい閾値パラメータが自動的に計算、表示、保存され ます。インフィード有効化出力がアクティブになります。 そして、新しいプロセスサイクルが 5 秒のマークで開始 されたかのように、プロセスは動作を開始し、新しい閾 値に基づいてスイッチポイントを評価します。 38 ペー ジのタイミング図を参照してください。 ティーチサイクルが 5 秒前に停止した場合、次のプロセ スは何も起こりません(閾値計算、インフィード有効化、

スイッチポイントなし)。

#### <span id="page-31-2"></span>測定信号パラメータ

SBS AEMS カードの動作を最適にエミュレートするには、AE センサーセットアップの反転測定設定が no、フィルタ ータイプ設定がオフ、ギャップ、クラッシュ、およびプロセスフィルター設定が 15 ms であることが推奨されます。 AE センサーを選択すると、測定方法は自動的に絶対測定法に設定され、信号オフセットはゼロに設定されます。

ExactLimit 制限パラメーター

<span id="page-32-0"></span>4 つの制限(ギャップ、境界 1、境界 2、およびクラッシュ)には、それぞれ 3 つのパラメーター設定があります。

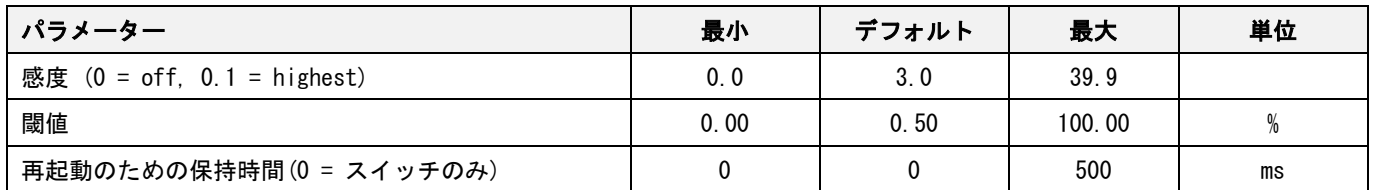

## Sensitivity - 感度 - ティーチサイクル中に取得した信号に基づいて感度を設定

感度が 0.0 の場合、自動計算はオフになります。この場合、[Threshold]パラメーターフィールドに入力された値 が閾値に使用されます。

0.0 より大きい値の場合、閾値の計算に使用されます。感度を 0.1 にすると、最低の閾値(最高感度)が設定され、 高い値にすると、より高いしきい値(低感度)が設定されます。計算では、ティーチサイクルの 5 秒の測定間隔 (ピーク値)で測定されたピーク値と組み合わされた感度が使用されます。計算による閾値には、97%の制限があ ることに注意してください。特定の計算式については、ExactGap を参照してください(24 ページ)。

[Sensitivity]パラメーターは、ピーク値から閾値を計算することにより、各プロセスの開始時に適用されます。 感度を変更すると、閾値が変更されます。 ピーク値は、ティーチサイクルでのみ変化します。

## Threshold - 閾値–固定の閾値を設定

感度 = 0.0の場合、このパラメーターはプロセスで使用される実際の閾値 (%) を設定します。また、感度= 0.0 の場合、閾値はティーチサイクルによって変更されません。

閾値> 0.0 の場合、このパラメーターは無視されます。ティーチサイクルの直後に、このパラメーターは、そのテ ィーチサイクルの終了時に計算された閾値を表示します。このパラメーターに加えられた変更はすべて保存および 表示されますが、次のプロセスの開始時に再計算されます。

#### オフ - 閾値をオフにします

閾値をオフにするには、感度= 0.0 および閾値= 0%に設定します。比較には出力がありません。

保持時間 - スイッチング出力がアクティブになる最小時間を設定します

このパラメーターは、スイッチング出力がアクティブである最小時間を指定します。入力信号が対応する閾値を超 えると、スイッチング出力がアクティブになります。その後、信号が閾値を下回ると、出力は、少なくとも指定さ れた時間の間、最初にアクティブになった時点からアクティブのままになります。ゼロに設定すると、出力はアク ティブになるとアクティブのままになり、信号が閾値を下回っても非アクティブになりません。すべての出力は、 サイクル停止時に非アクティブになります。

#### ハードウェア比較パラメーターを使用

ExactLimit がギャップとクラッシュの制限でハードウェア比較を使用するには、オペレーターがこのパラメータ ーを「yes」に設定する必要があります。ハードウェア比較を使用するには、カードの FPGA rev も rev> = 04 でな ければなりません。以下の「スイッチング出力」パラメーターを参照して、ハードウェア制限を使用すると実際に 使用されるスイッチング出力に与える影響を確認してください。 FPGA リビジョンを見つけるには、19 ページのシ ステムパラメータ(Revision – 改訂)

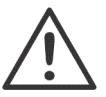

ハードウェア比較の警告:AE センサーでハードウェア比較を使用する ExactLimit を使用すると、FPGA リビジョン <04 と revs> = 04 の間で ExactControl カードを交換すると、スイッチング出力が変更される可能性があり、プロフ ィバス接続を変更してデジタル出力を再配線する必要があります。

## <span id="page-33-2"></span>出力パラメーターの切り替え

<span id="page-33-0"></span>rev 10 以降 (FPGA rev 04 以降) の ExactControl カードの AE センサー入力では、ギャップとクラッシュはハード ウェア比較機能を使用し、特定のデジタル出力に割り当てられます。他のすべての閾値は、次の表に従ってスイッ チング出力パラメーター(SwitchOut)によって割り当てられたソフトウェア制限です。

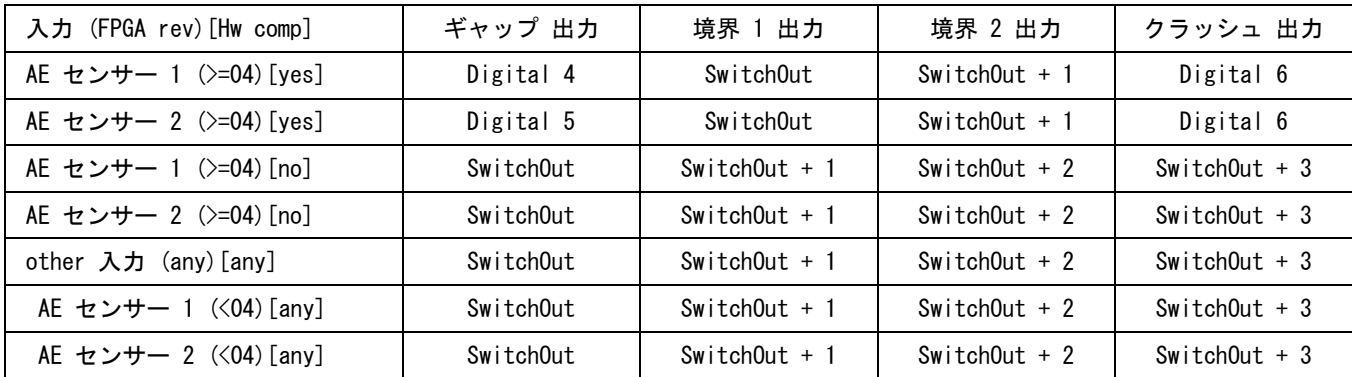

このパラメーターは、インスタンスの最初のソフトウェア出力(SwitchOut)を設定します。チャンネル内の次に 高い出力は、次の出力に自動的に割り当てられます(SwitchOut + 1)。たとえば、スイッチング出力がデジタル 2 に設定されている場合、SwitchOut はデジタル 2 で、SwitchOut + 1 はデジタル 3 です。個々の閾値が「オフ」 の場合、割り当ては変更されません。

より高いスイッチング出力を使用すると、一部の出力が「オフ」のように動作する場合があります。たとえば、プ ロフィバス出力 14 が選択されている場合、プロフィバス出力 15 が存在しないため、次の出力には宛先がありませ ん。デジタル 3 が選択されている場合、次の出力には宛先がない場合があります。 Digital 4 はギャップに割り 当てられている可能性があり、共有できません。

スイッチング出力パラメーターが「オフ」に設定されている場合、すべてのソフトウェア出力はオフになり、出力 は生成されません。ただし、これは、有効化されたままになる AE センサーからの有効なギャップまたはクラッシ ュハードウェア出力には影響しません。

# ExactTrack (TRK) ストラジー

## <span id="page-33-1"></span>目的とアプリケーション

入力信号の突然の変化の検出。

## 操作方法

ExactTrack プロセスは、測定信号曲線を 2 つのトラッキン グ閾値のそれぞれと比較します。閾値パラメータは手動で 設定されます。測定信号が上限閾値を超えると、上側スイ ッチング出力信号がアクティブになります。測定信号が下 限閾値を下回ると、下部スイッチング出力信号がアクティ ブになります。ティーチサイクルには機能がありません。

## <span id="page-33-3"></span>ExactTrack パラメーター

制限(上限と下限)にはそれぞれ 2 つのパラメーター設定 があり、共通の時定数設定があります。

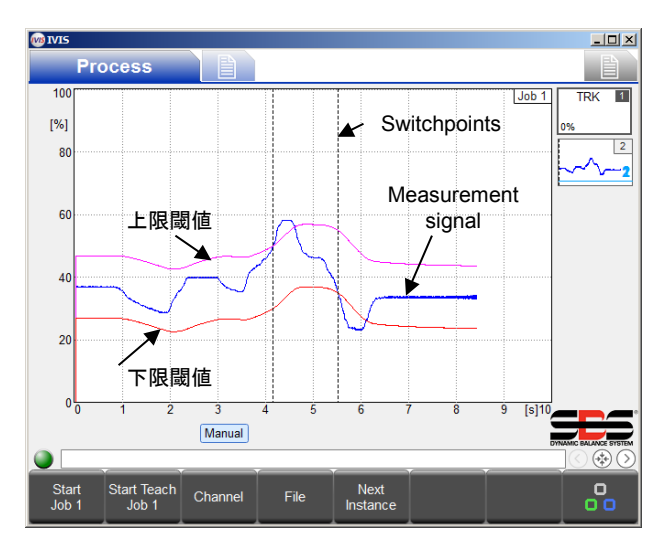

保持時間 - スイッチング出力がアクティブになる最小時間を設定

このパラメーターは、スイッチング出力がアクティブである最小時間を指定します。すべての出力は、サイクル停 止時に非アクティブになります。

上限比較保持時間は、上限スイッチング出力用で、入力信号が上限閾値を超えるとアクティブになります。その後、 信号が閾値を下回った場合、出力は、少なくとも指定された時間の間、最初にアクティブになった時点からアクテ ィブのままになります。ゼロに設定すると、出力はアクティブになるとアクティブのままになり、信号が閾値を下 回っても非アクティブになりません。

下限比較保持時間は下限スイッチング出力用で、入力信号が下限閾値を下回るとアクティブになります。その後、 信号が閾値を超えた場合、出力は、少なくとも指定された時間の間、最初にアクティブになった時点からアクティ ブのままになります。ゼロに設定すると、出力はアクティブになるとアクティブのままになり、信号が閾値を超え ても非アクティブになりません。

#### オフセットの比較 - トラッキングの閾値を設定

このパラメーターは、トラッキング信号から閾値までのオフセットをフル信号のパーセントで設定します。 上限比較オフセットは、上限スイッチング出力のトラッキング信号より上のオフセットです。 下限比較オフセットは、下限スイッチング出力のトラッキング信号の下のオフセットです。 フィルター時間-時定数追跡信号フィルターを設定します

#### 出力パラメーターの切り替え

このパラメーターは、入力信号から追跡信号を生成するフィルターの時定数をミリ秒単位で設定します。入力信号 の関数として、閾値が変化する速度を制御します。

上部出力は、インスタンスのスイッチング出力パラメーターによって割り当てられます。チャンネル内の次に高い 出力は、自動的に下位スイッチポイントに割り当てられます。たとえば、スイッチング出力デジタル 1 は、上部ス イッチポイントの選択されたパラメーターです。次に高いスイッチング出力はデジタル 2 で、これは自動的に低い スイッチポイントに割り当てられます。注:次に高い出力は存在しないため、チャンネルの最も高いスイッチング 出力は選択しないでください。たとえば、プロフィバス出力 14 が上部スイッチポイントに選択されている場合、 プロフィバス出力 15 は存在しないため、下部スイッチポイントにはスイッチング出力が割り当てられていません。

# プロセスモニタリングインターフェース

<span id="page-35-0"></span>ExactControl CNC インターフェースには、アナログ入力およびデジタル I/O チャンネル用の次のピン機能があり ます。 「回路要件」セクションに詳細が記載されています。ここではハードウェア接続のみが指定されています。

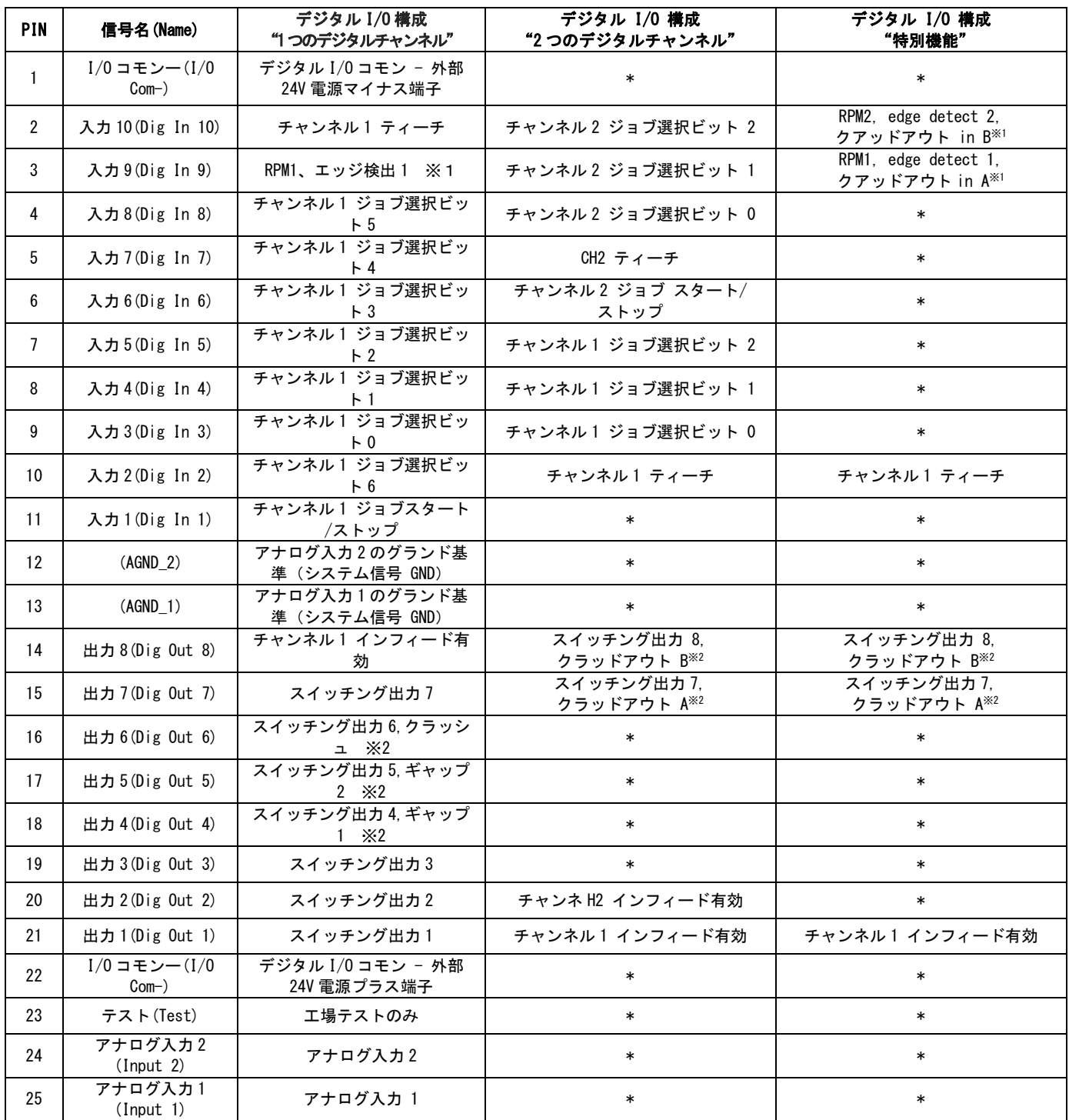

※1 RPM、エッジ検出およびレベル入力はこれらの特定のピンに接続されており、将来ストラテジーに使用できます。

※2 ギャップおよびクラッシュ出力はこれらの特定のピンに結び付けられており、動作中の Exact 境界ストラテジーで有効に なっている場合にのみスイッチング出力します。レベル出力はこれらの特定のピンに接続されており、動作中の将来スト ラテジーで有効になった場合のみスイッチング出力します。

# デジタル供給

デジタル出力を動作させるには、外部の 24 ボルト電源を I / O 共通の負端子と正端 子(ピン1と22)の間に接続する必要があります。

# デジタル出力

デジタル I/O 出力は、システムから 500 V の光学的分離を備えた 8 つのトランジス タで構成されています。アクティブになると、それぞれがそのピンを共通の外部+24

VDC 電源に切り替えます。切り替え時間は 1 ミリ秒未満です。 DC 30 ボルトの定格です。デジタル出力の負荷が大 きすぎると、電流制限状態でスイッチがオフになります。この状態は、電源端子から 24 ボルトを取り除くことに よってのみ復元できます。電流は 50 mA に制限する必要があります。誘導負荷は、50VDC へのフライバックから保 護する必要があります。容量性負荷は 10 nF に制限する必要があります。

出力信号の TTL または他のロジックレベル変換には、外部ロジック電源から電力を供給される外部回路が必要です。

# デジタル入力

デジタル I/O 入力は、システムから 500 V の光学的絶縁を備えた 10 個のトランジスタで構成されています。各ピ

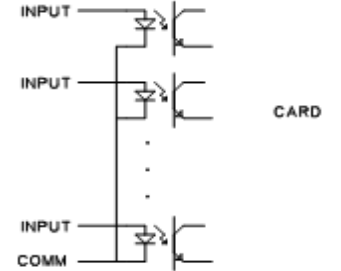

ンは、外部共通ピンを基準にしてピンに+24 VDC を印加するとアクティブになります。 入力を有効にするには、+ 18 VDC〜30 VDC の電圧で 5 mA が必要です。切り替え時間 は 1 ミリ秒未満です。入力信号の TTL または他のロジックレベル変換には、外部ロジ ック電源から電力を供給される外部回路が必要です。

表に記載されているように、入力 9 と 10 は特別な機能に割り当てることができます。 これら 2 つのピンのスイッチング時間は 2 µs 未満です。

アナログ入力

2 つのアナログ入力ピンは、それぞれ接地ピンとペアにな っています。これらの接地ピンは、シャーシのシステム接 地に接続されています。入力は 250Hz のレートで同時にサ ンプリングされます。 16 ビットの変換分解能は、10 〜 +10 VDC の範囲に適用されます。入力は 18 〜 +18 VDC を 許容します。

# AE センサー

AE 入力 1 および 2 の 2 つの背面パネル AE センサーコネクタが カードに用意されています。これらは、標準の SBS AE センサ ー4 ピン DIN コネクタを受け入れます。 AE 入力 3〜6 の追加の リアパネルプレートを介して、最大 4 つの AE センサーを接続 できます。2 つの AE センサー回路により、2 つの AE 入力を同 時に処理できます。 1 つの回路は AE 入力 1、3、および 5 用で す。もう 1 つは 2、4、および 6 用です。入力 5 および 6 を使 用するには、追加のアダプターケーブルが必要です

**DB-25 Connector** For SB-5560 ExactControl

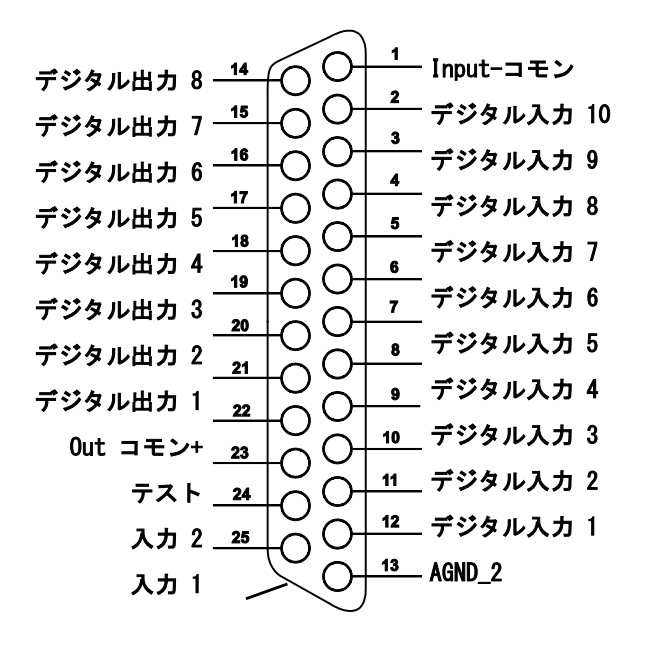

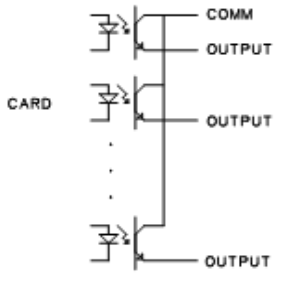

# プロフィバス・インターフェイス

<span id="page-37-0"></span>SB-5500 プロフィバス DP インターフェースガイド(LL-5800)を参照してください。 www.grindingcontrol.com/support/software-firmware で最新のプロフィバス GSD ファイルを検索してください。

## <span id="page-37-1"></span>ExactControl - ジョブ選択エンコーディング

ジョブは、ジョブ選択デジタル入力でエンコードされます。ジョブ選択ビットの数値は次のとおりです。

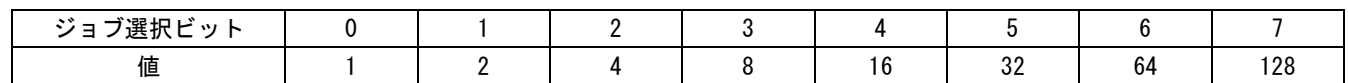

アクティブにしたジョブ選択ビットの値(value)の合計が、チャンネル選択されるジョブ番号となります。例えば、 アクティブ化したジョブ選択ビットが 1 と 2 なら、ジョブ 6(value: 2+4)がスタートし、ジョブ選択ビット 0 と 3 をアクティブ化すればジョブ 9(value: 1+8)がスタートします。ジョブ番号の最大値である 16 より大きい値の組 み合わせでジョブ選択ビットをアクティブ化した場合は無視され、ジョブはスタートしません。ジョブ 0 を選択す ると、IVIS のパラメータ設定画面で編集した直近のジョブが選択されます(マニュアルチャンネルで実行したジ ョブと同じ)。ジョブ選択ビット 3 がない場合、「2 つのデジタルチャンネル」構成では、デジタル IO チャンネ ルからジョブ 1〜7 のみを選択できます。

# デジタル I/O とプロフィバス・タイミング

以下のタイミング図のスイッチ信号は、デジタル入力および出力を介して送信できます。

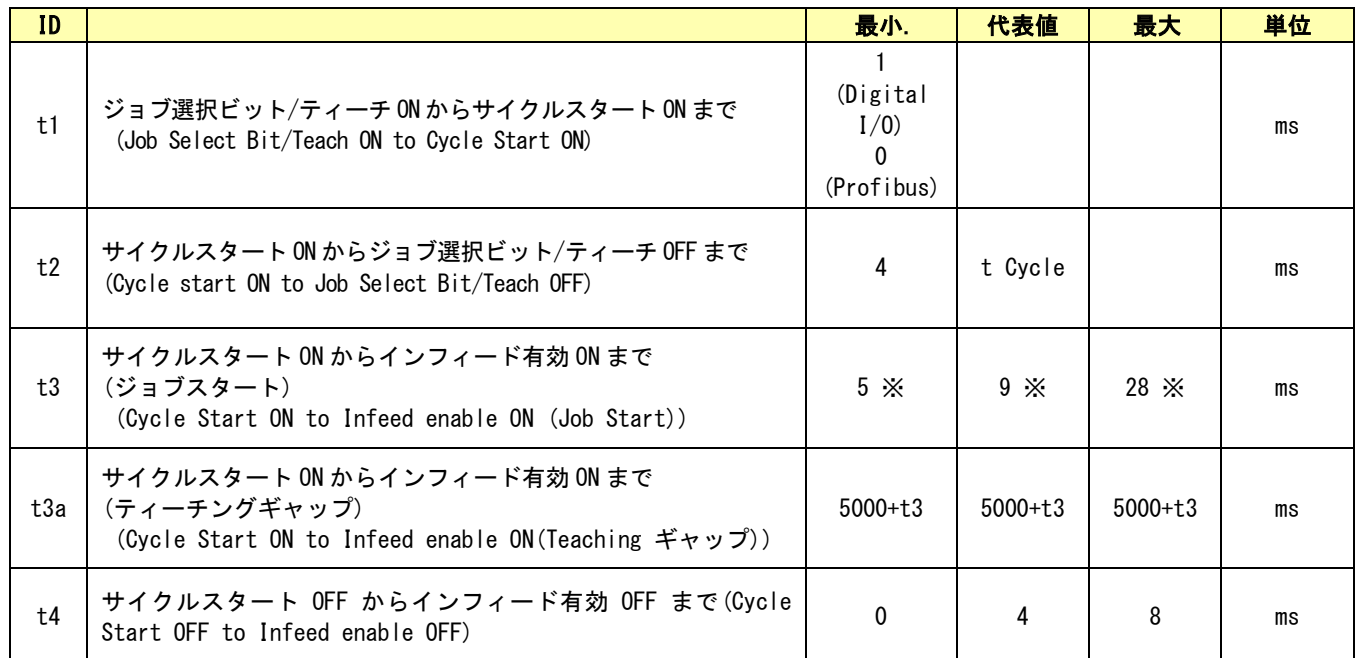

上表:タイミングチャートの時間項目。

※タイプとカウントによって異なります。

ひとつのジョブスタートが完了するまで、新たなジョブのスタートは認識されないため、二つのジョブをほぼ同時にスター トした場合、片方はしばらく経ってから始まります。

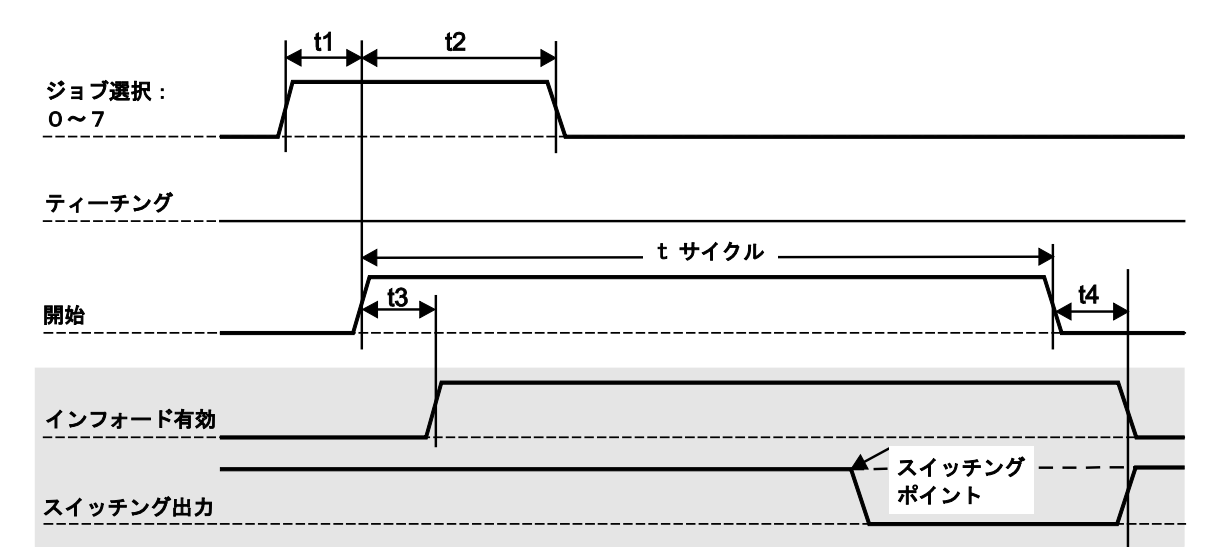

図:プロセス・モニタリングサイクルのタイミングチャート:出力は網掛け部

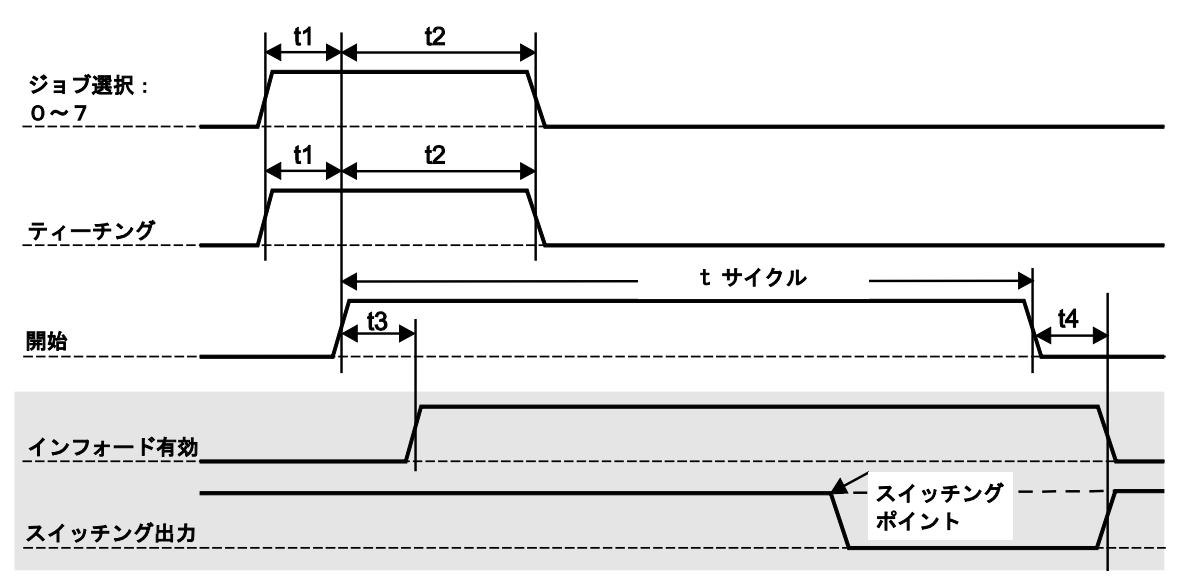

- 図:ティーチングサイクルのタイミングチャート(出力は、網掛け部)
- インフィード有効は通常、非アクティブとなります。接続が切断されている場合、インフィードは有効にな りません。
- <span id="page-38-0"></span>• スイッチング出力は通常アクティブとなります。接続が切断された場合、基本的にサイクルは終了します。

# フラッシュメモリーファイル

<span id="page-39-0"></span>全ての操作プロセスデータは、自動的にフラッシュメモリーに保存されます。ファイル名 c\_hhmmss.pct は、チャ ンネルc (下表参照) の、hh 時間 (24 時間表記) mm 分, dd ファイル日付の情報を示しています。保存されたフ ァイル名記載されているプロセスのチャンネルは下表を参照ください:

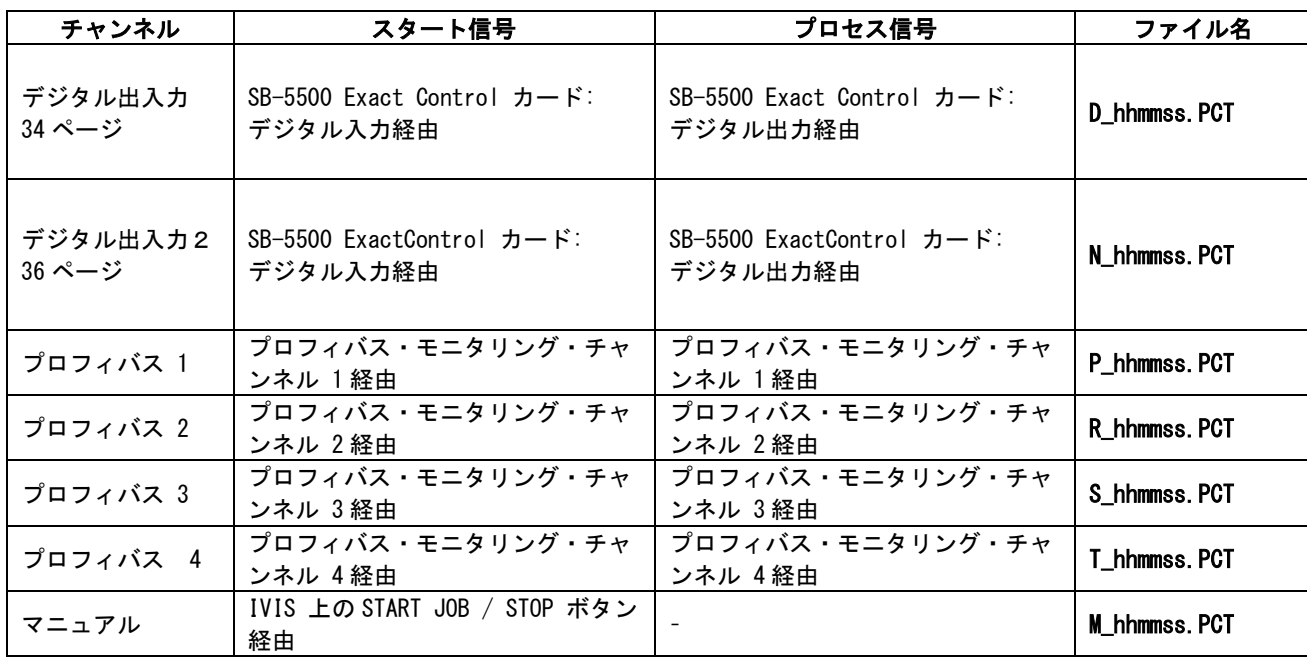

フラッシュメモリに保存される各個別プロセス・ファイルのサイズが、非常に長いサイクルをファイルすることを 避けるために上限が設けられています。これは全データも保存させるために必要な手順を省略するための措置で、 全フラッシュメモリドライブ容量の100分の1以上に近づくと記録を閉じるようになっています。プロセス自体 は、データ保存をせず継続されます。非常に複雑なジョブでデータ比率の高いインスタンスの場合、4G のカード で当初の1.5時間ほどのデータ取得となります。シンプルなジョブの場合は、当初の18時間ほどを記録します。

# エラーメッセージについて

全ての SB-5500 コントロール・ユニット・シリーズには自己診断ソフトウエアが取り込まれています。SBS システ ムに問題が発生した場合にはユーザーインターフェイス(IVIS)上にエラー・コードとして表示されます。下表に これらのエラー・コード、コントロール・ユニットが自動的に何時各テストを行うか、どの様にしてエラー・コー ドを解除するか、各エラー・メッセージの意味、エラーの内容及び定められた対応処置を表示します。

いくつかのエラーメッセージは手動でクリアできます。あるエラーがクリアされても、同じエラー状態がまた検知 された場合、もう一度同じエラーが表示されます。さらに原因を解明するためには、いくつかのエラーコードを伴 った一連のテスト動作が必要です。

IVIS ソフトウェアと、すべてのコントロール・ユニットのファーム・ウェアが grindingcontrol.com にある最新 ヴァージョンに更新されていることを確認してください。もし、ここで述べられている手順を踏んでもエラーが継 続するようであれば、詳細ログファイルを IVIS 上で取得し (詳しくは、IVIS のマニュアルをご覧ください) てく ださい。その後、そのログファイル(debug.html)を IVIS サポートエンジニアにご提供いただければ確認し、サ ポートします。

修理のため返送される場合には表示されたエラーのエラー・コード(アルファベット)を御知らせ下さい。また確 認された症状や問題発生時の出来るだけ詳細な状況の情報も御提供下さい。

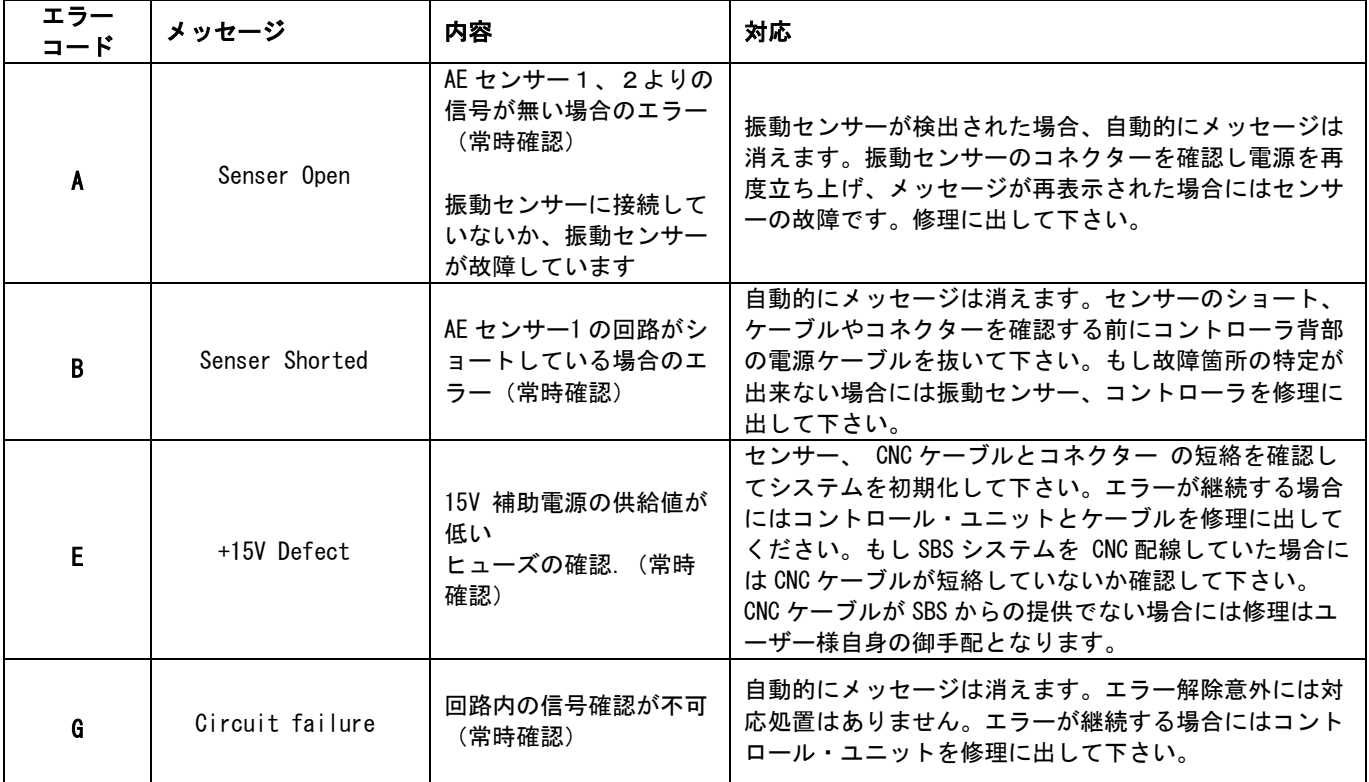

# IVIS では、下記の重要事項の他、多くのステータス・メッセージが表示されます:

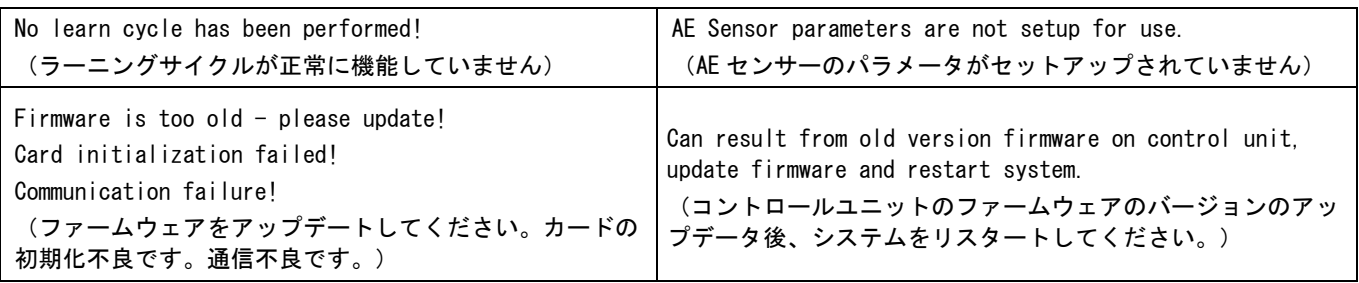

# 付録 A: トラブルシューティング

#### <span id="page-41-1"></span><span id="page-41-0"></span>フラッシュメモリの使用開始

コントロールプロセスが開始されてしばらくの間(最長1分間)はフラッシュメモリの準備が整うまでアクセスが できません。この間、ジョブは正常に機能しますが、フラッシュメモリ内にそのデータが保存されません。フラッ シュメモリが使用可能になって以降のジョブのみ保存されます。フラシュメモリがアクセス可能になったかどうか のインジケータはありません。使用開始は次のようなイベント時に行われ舞う s:パワーアップ時、SB-5500 のフ ロントパネルのオン/オフボタンが押された時、フロントパネルが接続された時、ファームウェアがアップデート された後

#### AE センサーのジョブ開始

二つの AE センサー回路のいずれかが、オペレーティング状態にある時:センサー、ゲイン周波数帯。センサー設 定は、それら3~4つのセンサーから1つを選択します。ある一方の回路は AE センサー1、3、5、7\*から信号 を読み取り、もう一方は AE センサー2、4、6、8\*から信号を読み取ります。システムはどのチャンネルがジョ ブをスタートするかを予測することはできません。ジョブが開始以前は、選択された回路設定は現在の回路設定と 合致しない可能性があります。すべてのジョブは、回路設定を個別のラーニング結果から学ぶため、二つのジョブ が同じ回路設定を持つことはありません。

#### 絶対法:

回路設定を変更する際、回路が安定するまで(約15分程度)は正確な信号は得られません。インスタンス測定シ グナルの当初数分間のデータは安定していません。

#### 比較法:

絶対法で生じるデータ値が安定するまでの時間に加えて、新たな回路設定で保存される直前1秒間の測定信号は正 確ではありません。相対法は保存されたデータの平均を想定信号のゼロ基準とします。具体的には、最新の時間を、 アイドリング時間のパラメーターとして使用するなどします。ジョブ開始は、その平均値の計算において正確なデ ータが得られてからになるため、やく1秒程度の遅れが生じます。

あるジョブが繰り返し設定される場合、例えば異なるジョブでも、センサーの選択やゲインの変更が同じ場合など、 信号の取得までに遅れは生じません。上述の遅延は、センサーの選択やゲインの変更が生じるようなジョブをチャ ンネルが開始した場合にのみ発生します。

\*AE センサ7、8は、SB-5560-8 カードでのみ利用可能です。

#### ファイルの移動

ファイル容量が大きい場合、ExactControl のフラッシュメモリーから IVIS へのフィアル移動には時間がかかるこ とがあります。この移動は、ジョブがプロセス・モニタリングをしている間には、さらに時間がかかります。

# 付録 B: 仕様

#### <span id="page-42-0"></span>SB-5500 物理的特徴

#### 複合デバイスコントロール–

- 下記コントロール・カードを4枚まで装着可能: SB-5512 メカニカル・バランサー(接触式)
	- SB-5518 油圧式・バランサー
	- SB-5522 アコースティック・エミッション・モニタ リング・システム(AEMS)
	- SB-5523 ExactDress™ プロセス・モニタリング
	- SB-5560 ExactControl™ プロセス・モニタリング
	- SB-5532 メカニカル・バランサー(非接触式)
	- SB-5543 マニュアル・バランス・コントロール

#### SB-4500 旧コントローラとコンパチ(互換性あり)

接続・操作:現有のバランサー/ケーブル、センサー ディスプレイ対応:カラーTFT液晶 動作領域: 480H x 272V pixel

サイズ:3.74 inch [95mm] x 2.12 inch [53.86mm]

#### コミュニケーション・インターフェイス

イーサーネットTCP/IP, USB 2.0, プロフィバス DP, CNC/PLCハードワイヤ・インターフェイス(光絶縁出 力)

#### DC もしくは AC 電源の選択

DC 供給: 入力 21 ~to 28 VDC. 最大5.5A 21 VDC. 時逆(方向)電圧保護

コネクター: Molex 50-84-1030 もしくは同等品 端子:: Molex 02-08-1002 もしくは同等品

AC 供給: 100-120 VAC, 50/60 Hz, 最大 2A; 200-240 VAC, 50/60 Hz, 最大1A . 主供給電 源の許容変動は基準供給電圧の+/-10% 以内

#### 環境と設置

汚染度2 設置カテゴリー II IP度数54, NEMA規格 12 使用温度範囲: 5°C to +55°C

#### SB-5560 物理的特徴

バッテリー寿命(クロック): サービス寿命– 10 年 フラッシュメモリ: 4 GB

## 25 ピン DSUB コネクター・インターフェイス

アナログ入力:

動作範囲: -10~+10VDC、 コモンシステムグランド基準 最大範囲:-18~+18VDC 分解能:16bit 入力インピーダンス:150~180KΩ

#### CNC デジタル入力と出力:

システム信号から絶縁電圧 500V 外部 24VDC 電源供給が必要 出力: アクティブ:出力に対し 50mA まで駆動 非アクティブ:コモン基準で-30V までの高インピ ーダンス コイル駆動中のフライバック保護が必要

- 入力:
- 最大範囲: -3VDC~30VDC
- 入力はコモンを基準にした+18~30VDC。
- アクティブな入力は 24V で 5mA(4.8~5.2mA)を引き 込みます。非アクティブ入力はコモンを基準に した-3~+5VDC。
- 2µs 以上のパルス入力が必要

# IVIS 特徴

#### 多言語対応

英語、ドイツ語、イタリア語、フランス語、デンマー ク語、スウェーデン語、ハンガリー語、中国語、スロ バキア語、ポーランド語、ロシア語、スペイン語、ル ーマニア語、ポルトガル語

# 付録 C: 交換用パーツ・リスト

#### <span id="page-43-0"></span>パーツ番号 名称

AEMS センサー

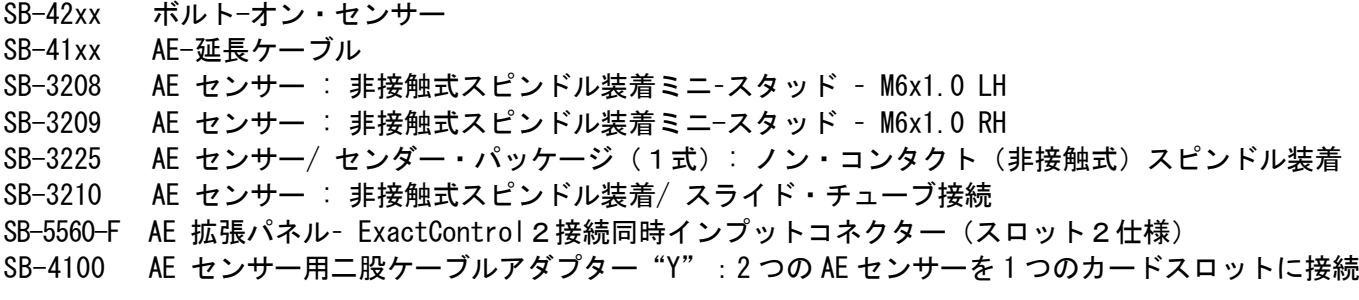

コントロール/オプション

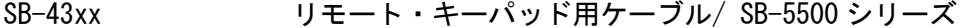

- SB-5560 追加用 ExactControl カード
- SB-5512 追加用メカニカル・バランサー・カード
- SB-5518 追加用流体式カード(Hydrokompenser)
- SB-5522 追加用 AEMS ギャップ/クラッシュモニタリング・カード

#### SB5500 コントロール取付用ハードウェア(オプション)

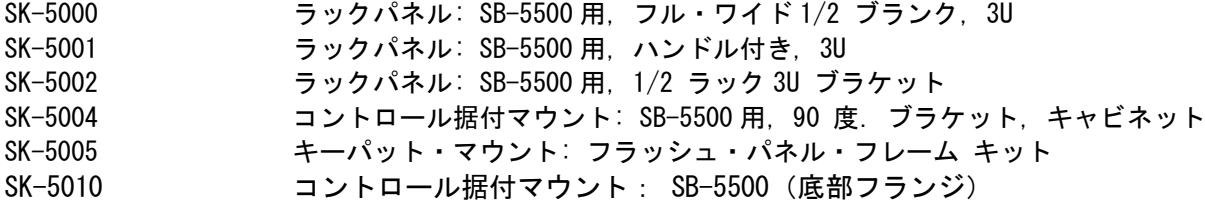

その他のパーツ

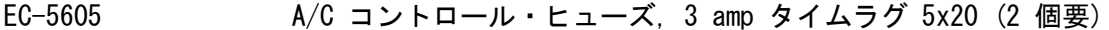

- EC-5614 D/C コントロール・ヒューズ, 6.3 amp タイムラグ 5x20
- CA-0009 電源コード
- CA-0009-G 電源コード (ドイツ)
- CA-0009-B 電源コード (英国)
	- パーツ番号表示内 xx = ケーブル長さ (単位: feet)

標準 11 [3.5m], 20 [6.0m], or 40 [12.0m], 例 SB-4811 = 11ft [3.5m]

<span id="page-44-0"></span>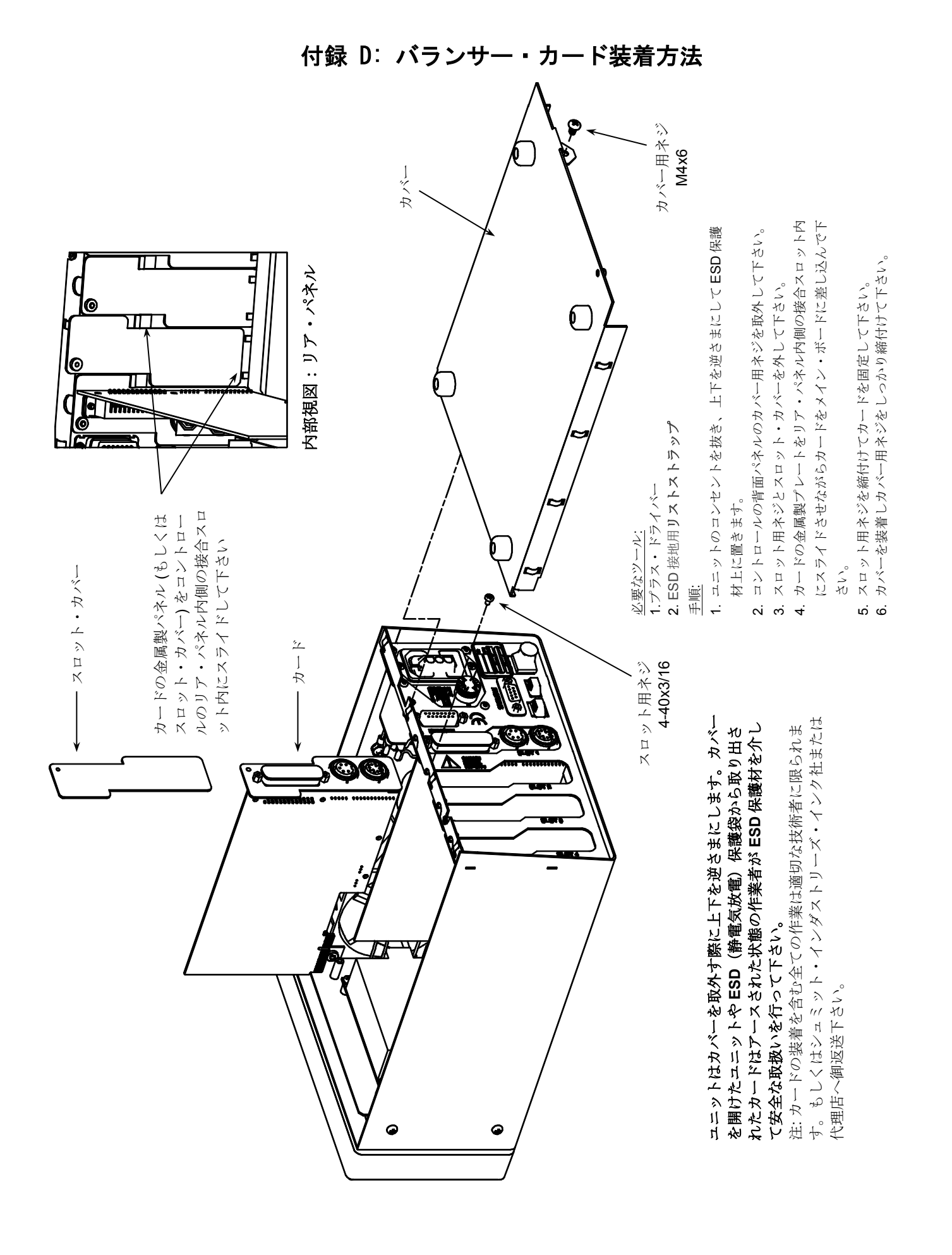